## **GARMIN.**

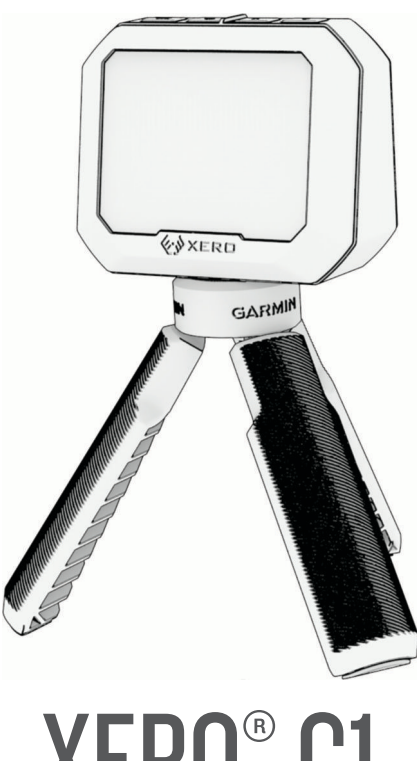

# XERO® C1

# Kasutusjuhend

#### © 2023 Garmin Ltd. või selle filiaalid

Kõik õigused kaitstud. Vastavalt autoriõigusseadustele ei tohi käesolevat juhendit kopeerida ei osaliselt ega täielikult ilma Garmini-poolse kirjaliku nõusolekuta. Garmin jätab endale õiguse muuta või parendada oma tooteid ning teha käesolevasse juhendisse muudatusi ilma kohustuseta sellest isikuid või organisatsioone selliste muudatuste või parenduste tegemisest teavitada. Toote kasutamise kohta lisateabe ning värskeimate uuenduste saamiseks külastage veebilehte [www.garmin.com.](http://www.garmin.com)

Garmin®, Garmin logo ja Xero® on ettevõttele Garmin Ltd. või selle haruettevõtetele kuuluvad kaubamärgid, mis on registreeritud USA-s ja teistes riikides. Garmin Express™ ja ShotView™ on ettevõttele Garmin Ltd. või selle haruettevõtetele kuuluvad kaubamärgid. Neid kaubamärke ei tohi ilma ettevõtte Garmin selgesõnalise loata kasutada.

Mac® On ettevõte Apple Inc kaubamärk, mis on registreeritud USA-s ja teistes riikides. Sõnaelement BLUETOOTH® ja seonduvad logod kuuluvad ettevõttele Bluetooth SIG, Inc. ning Garmin kasutab neid litsentsi alusel. USB-C® on ettevõtt USB Implementers Forum registreeritud kaubamärk. Windows® on ettevõttele Microsoft Corporation kuuluv kaubamärk, mis on registreeritud USA-s ja teistes riikides. Muud kaubamärgid või kaubanimed kuuluvad nende vastavatele omanikele.

## Sisukord

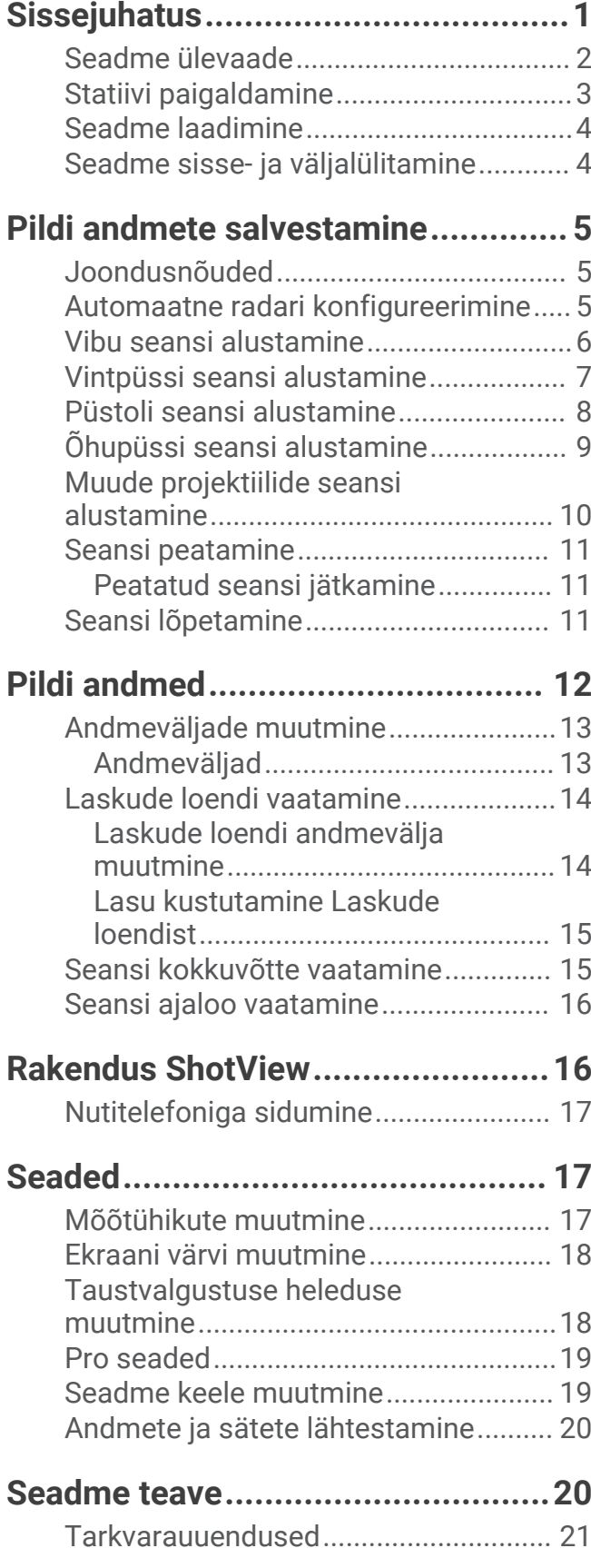

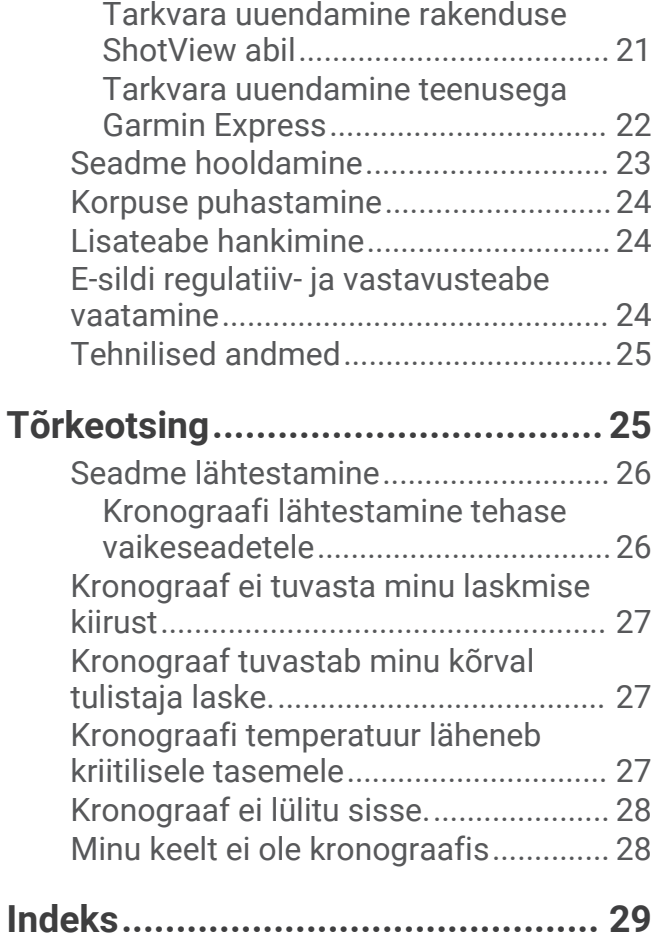

<span id="page-4-0"></span>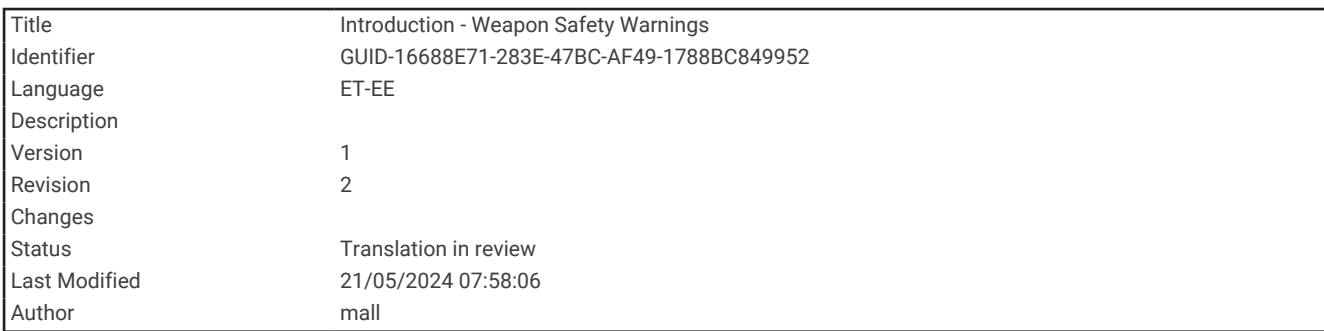

## **Sissejuhatus**

#### **HOIATUS**

Toote hoiatused ja muu olulise teabe leiad toote karbis olevast juhendist *Tähtis ohutus- ja tootealane teave*.

Enne tulirelva või vibu kasutamist kontrolli relv alati üle. Vibu või tulirelva kasutamisel lasub sinul kogu vastutus kehtivate eeskirjade mõistmise ja järgimise eest.

Enne laskmist kontrolli alati sihtmärki ja seda, mis asub selle taga. Tulistamistingimuste mittejälgimine võib tuua kaasa varalise kahju, kehavigastuse või surma.

Heida ekraanil olevale teabele üksnes kiire pilk. Pea hoolikalt silmas laskeulatusse jäävat ala, ära jää liiga kauaks ekraanile vaatama ega lase sel oma tähelepanu hajutada. Tulistamistingimuste mittejälgimine võib tuua kaasa varalise kahju, kehavigastuse või surma.

Relva käsitsemise ajal ära suhtle seadmega. See võib hajutada su tähelepanu ja laskeulatusse jääva ala silmaspidamist ning võib viia tõsise kehavigastuse või surmaga lõppeva õnnetuseni.

<span id="page-5-0"></span>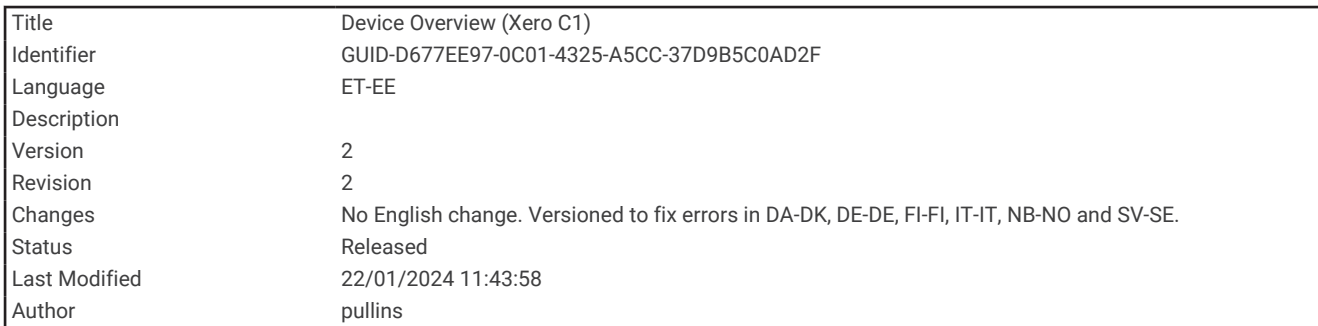

## Seadme ülevaade

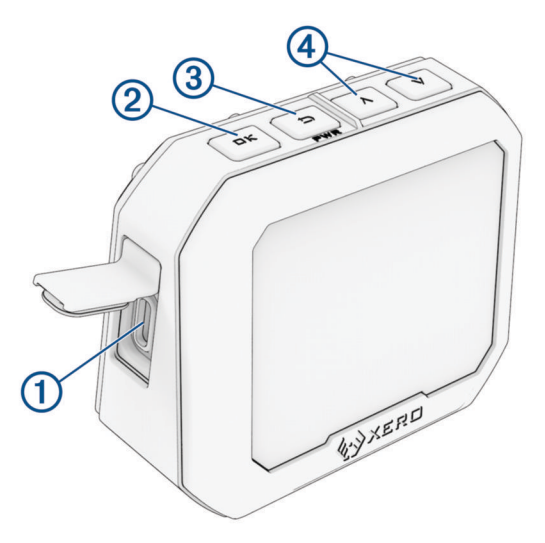

- **USB-C® port (ilmastikukaitse all)**: ühenda seadme laadimiseks USB-C kaabel või laadi tarkvarauuendused arvuti abil alla.
- **OK**: vajuta menüüsuvandite valimiseks.
- **3 <sup>b</sup>** (PWR): vajuta seadme sisselülitamiseks.

Vajuta eelmisele kuvale naasmiseks.

Seadme väljalülitamiseks hoia kaks sekundit all.

 $\left(4\right) \wedge \vee$ : vajuta menüü sirvimiseks.

<span id="page-6-0"></span>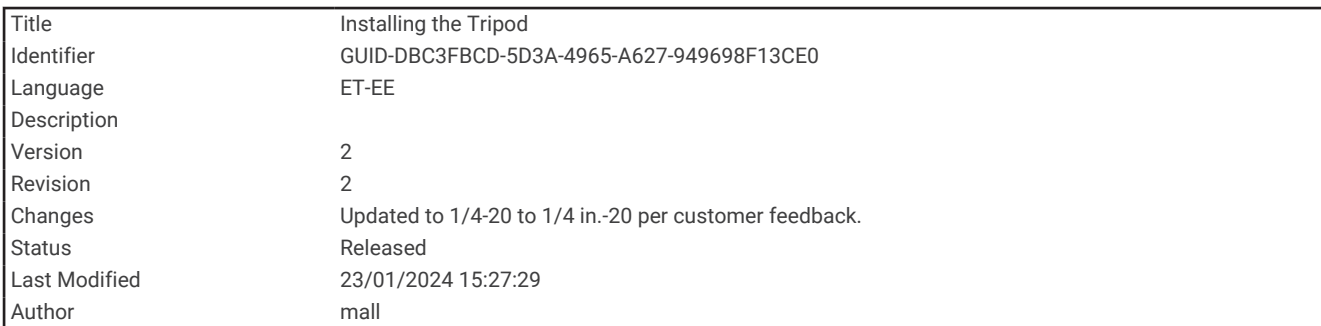

## Statiivi paigaldamine

Xero C1 kronograafi statiivikinnitus on  $^{1}\!/_{4}$  tolli 20 keermesuurusega ja sobib enamiku statiividega.

Keera statiiv  $\textcircled{1}$  Xero C1 kronograafi põhja külge.

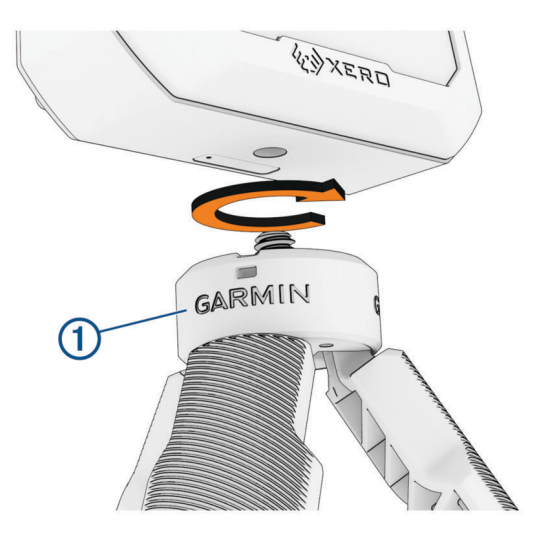

<span id="page-7-0"></span>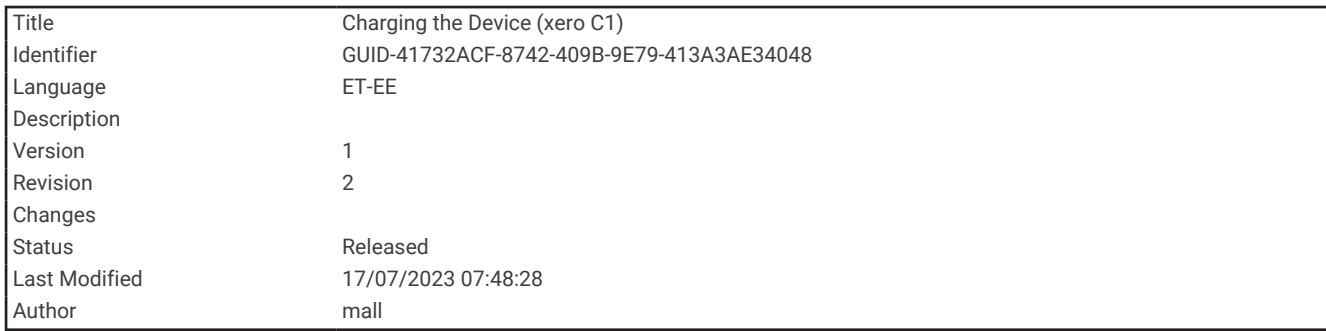

#### Seadme laadimine

#### **A** HOIATUS

Toode sisaldab liitium-ioonakut. Vältimaks kehavigastusi, tootekahjustusi või muud varakahju, mis on põhjustatud aku kokkupuutest äärmusliku kuumusega, ära hoia seadet otsese päikesevalguse käes.

#### *TEATIS*

Korrosiooni vältimiseks kuivata USB-port, ilmastikukaitse ja ümbritsev ala põhjalikult enne seadme laadimist või arvutiga ühendamist.

Seade töötab sisseehitatud liitium-ioonakuga, mille laadimiseks saab kasutada tavalist vahelduvvooluadapterit või arvuti USB-porti.

**MÄRKUS.** seade laeb ainult heakskiidetud temperatuurivahemikus (*[Tehnilised andmed](#page-28-0)*, lehekülg 25).

- **1** Eemalda USB-C pordilt ilmastikukaitse.
- **2** Ühenda USB-kaabli väiksem ots seadme USB-C porti.
- **3** Ühenda USB-kaabli suur ots välise toiteallikaga, nagu vahelduvvooluadapter või arvuti USB-port.
- **4** Lae seade täiesti täis.

Aku täielikuks laadimiseks võib kuluda kuni 4 tundi.

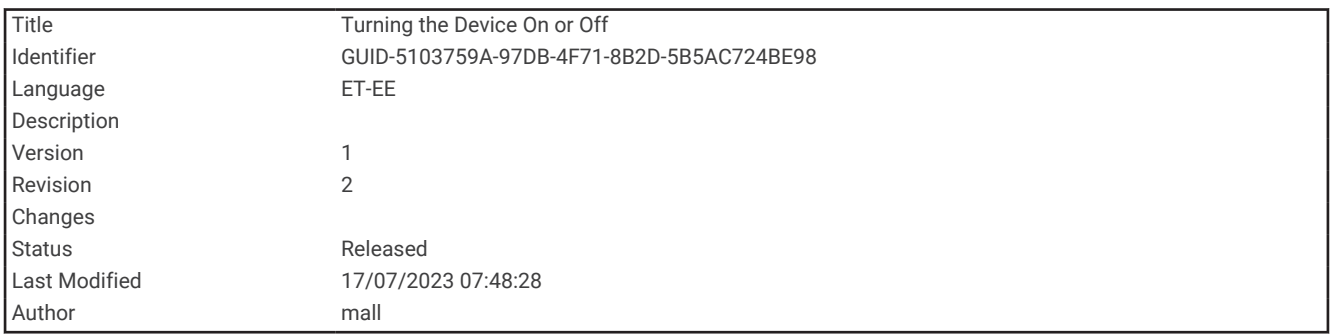

#### Seadme sisse- ja väljalülitamine

- Seadme sisselülitamiseks vajuta nuppu **PWR**.
- Seadme väljalülitamiseks hoia nuppu **PWR** 2 sekundit all.

<span id="page-8-0"></span>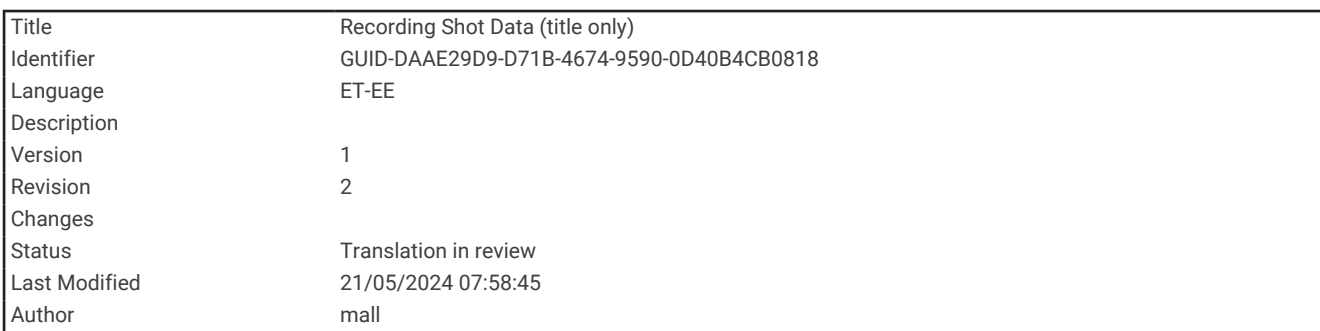

## Pildi andmete salvestamine

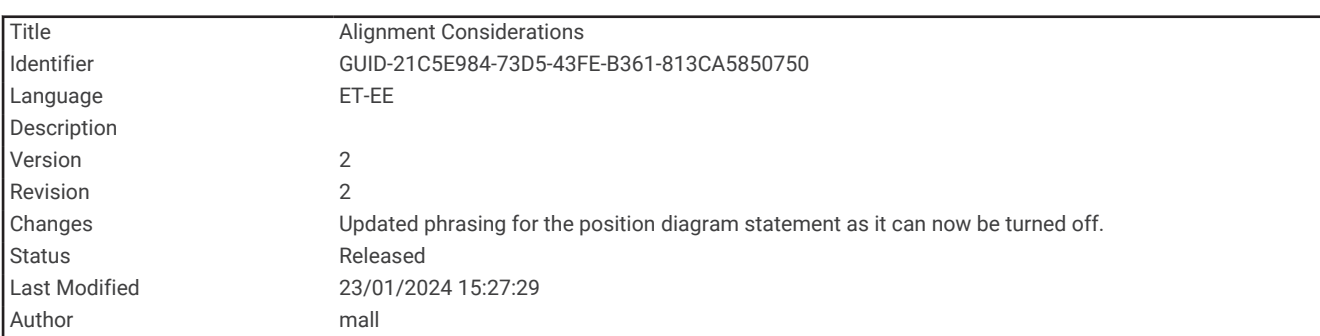

#### Joondusnõuded

Parima tulemuse saamiseks peaksid kronograafi kasutamisel alati järgima neid joondusnõudeid.

- Jälgi alati laskekeha tüübi jaoks mõeldud asendidiagrammi.
- Veendu alati, et kronograafi suur lame külg oleks suunatud sihtmärgile ja ekraan oleks sinu poole.
- Veendu alati, et kronograafil oleks sihtmärgile takistusteta vaade.
- Veendu alati, et lask liiguks kronograafi ees vähemalt 20 meetrit või 20 jardi.

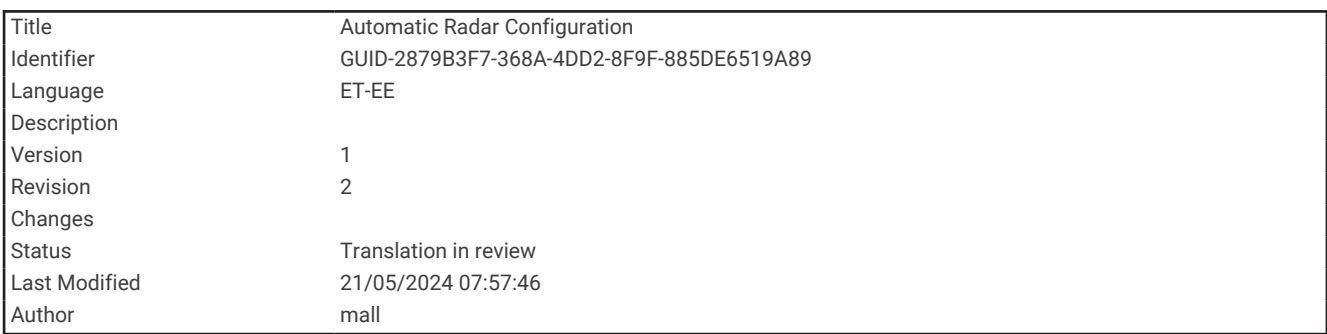

#### Automaatne radari konfigureerimine

Xero C1 kronograaf automatiseerib mõned seadistustoimingud, et aidata sul kiiremini alustada.

- **Sageduse valik**: seansi alustamisel kontrollib kronograaf automaatselt teiste radarite häireid. Kui kronograaf tuvastab teiste radarisüsteemide häired, lülitub see automaatselt puhtale kanalile.
- **Positsiooninihe**: positsiooninihet ei ole vaja käsitsi sisestada. Xero C1 kronograaf kasutab täiustatud algoritmi, mis ei vaja asukoha sisestamist, et mõõta tegelikku laskekiirust.

<span id="page-9-0"></span>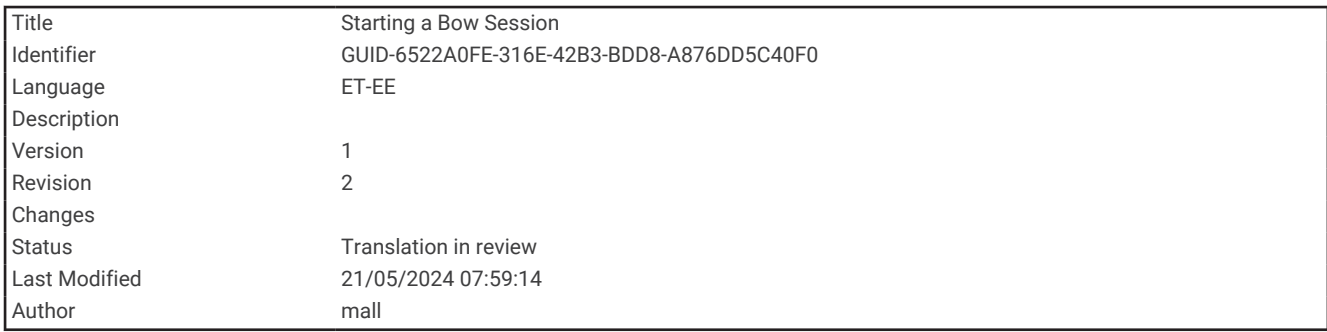

#### Vibu seansi alustamine

#### *TEATIS*

Veendu, et paigutad kronograafi alati nii, et see ei puutuks otseselt kokku kelgu tagasiliikumise, lasu või muude ohtudega, mis võivad kronograafi kahjustada.

Kui kasutad kronograafi vibu laskmisel, peaksid kasutama sihtmärki, mis on sinust vähemalt 4 meetri või 4 jardi kaugusel.

- **1** Vali **NEW SESSION** > **BOW**.
- **2** Kui oled lubanud sätte **PROJECTILE WEIGHT ENTRY** (*Pro seaded*[, lehekülg 19](#page-22-0)), vali suvand:
	- Kuuli kineetilise ja võimsusteguri arvutamiseks vali **YES** ja sisesta oma noole kaal.
	- Kineetilise energia ja võimsusteguri arvutamiseta jätkamiseks vali **SKIP**.
- **3** Vajadusel jälgi joondusskeemi ja vajuta jätkamiseks **OK**.
- **4** Suuna kronograaf sihtmärgile nii, et ekraan oleks sinu poole.
- **5** Hoia vibu kronograafi kohal nii, et nool oleks 15-35 cm (5-15 tolli) kronograafi (1) kohal.

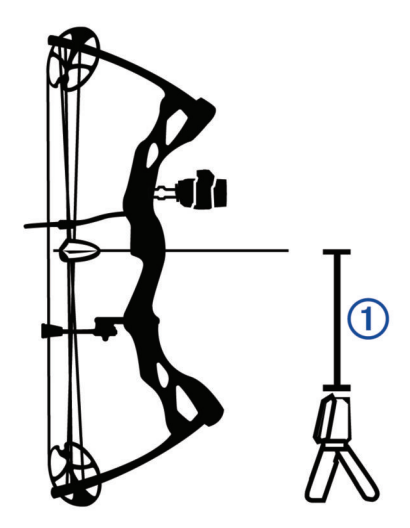

Seade tuvastab lasud ja kuvab laskmise ajal automaatselt mõõdud. Mõõdetud kiirus on noole kiirus, mis lendab üles kronograafi.

<span id="page-10-0"></span>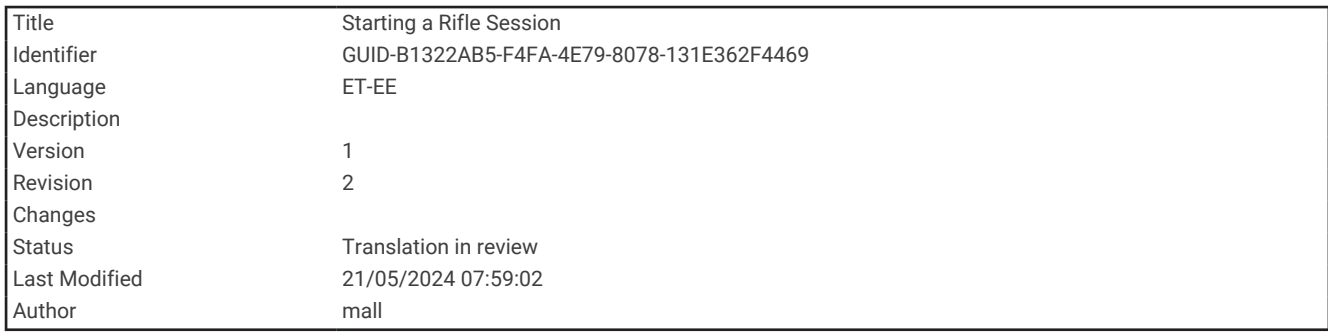

#### Vintpüssi seansi alustamine

#### *TEATIS*

Veendu, et paigutad kronograafi alati nii, et see ei puutuks otseselt kokku kelgu tagasiliikumise, lasu või muude ohtudega, mis võivad kronograafi kahjustada.

- **1** Vali **NEW SESSION** > **RIFLE**.
- **2** Vali kiirusvahemik.
- **3** Kui oled lubanud sätte **PROJECTILE WEIGHT ENTRY** (*Pro seaded*[, lehekülg 19](#page-22-0)), vali suvand:
	- Kuuli kineetilise energia ja võimsusteguri arvutamiseks vali **YES** ja sisesta kuuli kaal.
	- Kineetilise energia ja võimsusteguri arvutamiseta jätkamiseks vali **SKIP**.
- **4** Vajadusel jälgi joondusskeemi ja vajuta jätkamiseks **OK**.
- **5** Aseta püss kronograafi kõrvale, 15-35 cm (5-15 tolli) kaugusele kronograafist  $\Omega$  ja veendu, et kronograaf on 15-35 cm (5-15 tolli) relvatorust tagapool  $(2)$ .

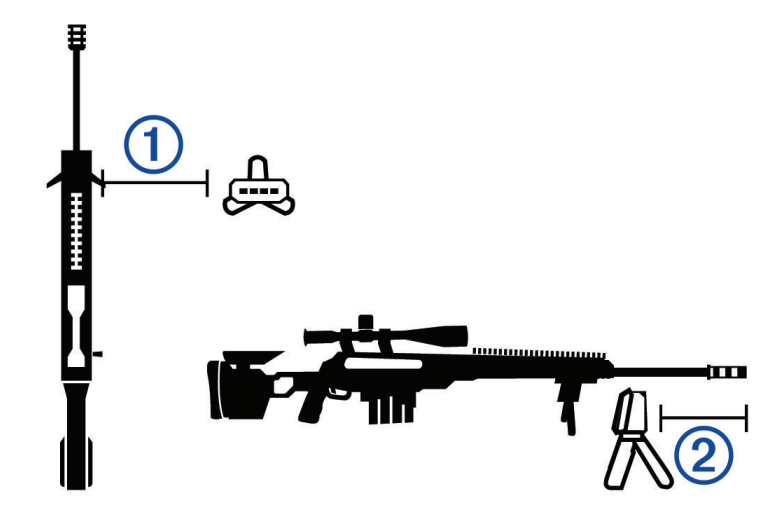

**MÄRKUS.** kronograafi saab paigutada mõlemale poole vintpüssi. **6** Suuna kronograaf sihtmärgile nii, et ekraan oleks sinu poole. Seade tuvastab lasud ja kuvab laskmise ajal automaatselt mõõdud.

<span id="page-11-0"></span>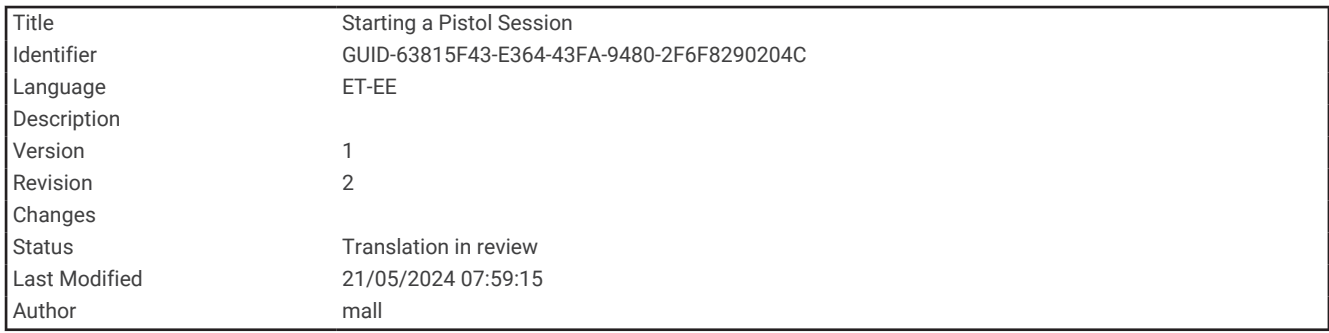

#### Püstoli seansi alustamine

#### *TEATIS*

Veendu, et paigutad kronograafi alati nii, et see ei puutuks otseselt kokku kelgu tagasiliikumise, lasu või muude ohtudega, mis võivad kronograafi kahjustada.

- **1** Vali **NEW SESSION** > **PISTOL**.
- **2** Vali kiirusvahemik.
- **3** Kui oled lubanud sätte **PROJECTILE WEIGHT ENTRY** (*Pro seaded*[, lehekülg 19](#page-22-0)), vali suvand:
	- Kuuli kineetilise energia ja võimsusteguri arvutamiseks vali **YES** ja sisesta kuuli kaal.
	- Kineetilise energia ja võimsusteguri arvutamiseta jätkamiseks vali **SKIP**.
- **4** Vajadusel jälgi joondusskeemi ja vajuta jätkamiseks **OK**.
- **5** Suuna kronograaf sihtmärgile nii, et ekraan oleks sinu poole.
- **6** Hoia püstolit kronograafi kohal, nii et toru on kronograafist 1 15-35 cm (5-15 tolli) kõrgemal.

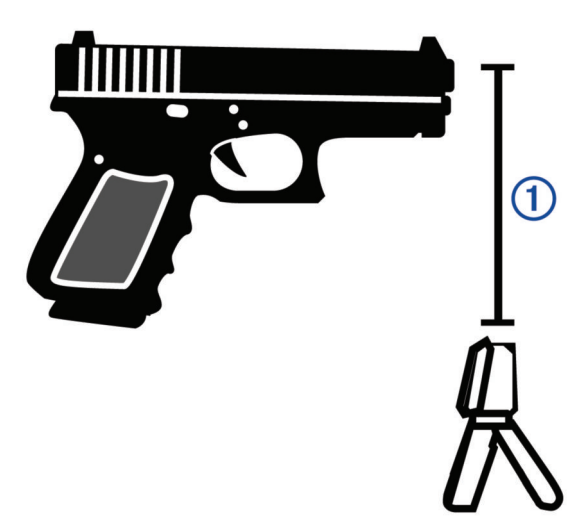

Seade tuvastab lasud ja kuvab laskmise ajal automaatselt mõõdud.

<span id="page-12-0"></span>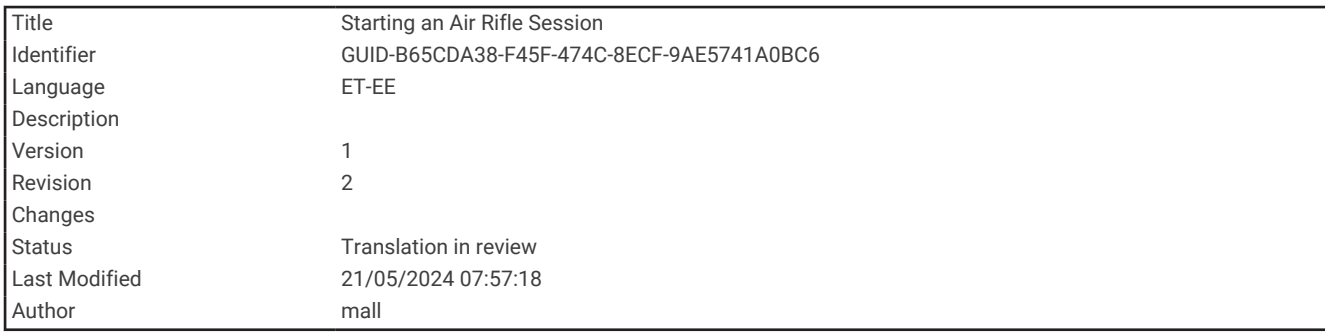

#### Õhupüssi seansi alustamine

#### *TEATIS*

Veendu, et paigutad kronograafi alati nii, et see ei puutuks otseselt kokku kelgu tagasiliikumise, lasu või muude ohtudega, mis võivad kronograafi kahjustada.

- **1** Vali **NEW SESSION** > **AIR RIFLE**.
- **2** Kui oled lubanud sätte **PROJECTILE WEIGHT ENTRY** (*Pro seaded*[, lehekülg 19](#page-22-0)), vali suvand:
	- Projektiili kineetilise energia ja võimusteguri arvutamiseks vali **YES** ja sisesta projektiili kaal.
	- Kineetilise energia ja võimsusteguri arvutamiseta jätkamiseks vali **SKIP**.
- **3** Vajadusel jälgi joondusskeemi ja vajuta jätkamiseks **OK**.
- **4** Aseta õhupüss kronograafi kõrvale 15-35 cm (5-15 tolli) kaugusele kronograafist  $\textcircled{1}$  javeendu, et kronograaf oleks relvatorust  $(2)$  15-35 cm (5-15 tolli) tagapool.

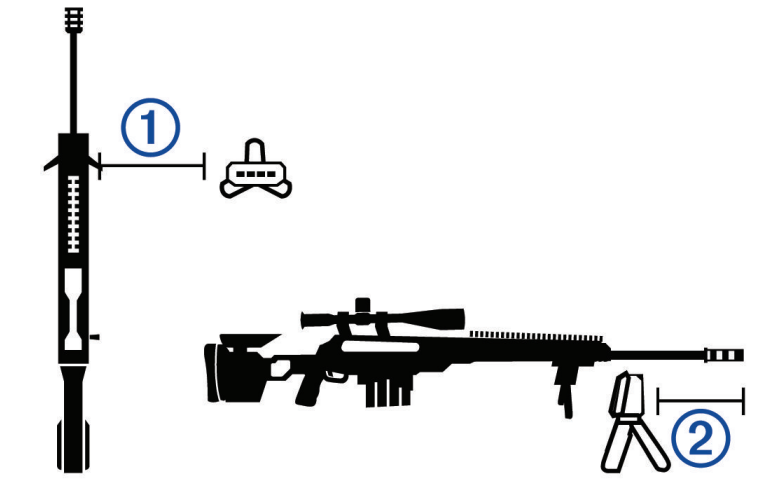

**MÄRKUS.** kronograafi saab paigutada õhupüssi mõlemale küljele. **5** Suuna kronograaf sihtmärgile nii, et ekraan oleks sinu poole. Seade tuvastab lasud ja kuvab laskmise ajal automaatselt mõõdud.

<span id="page-13-0"></span>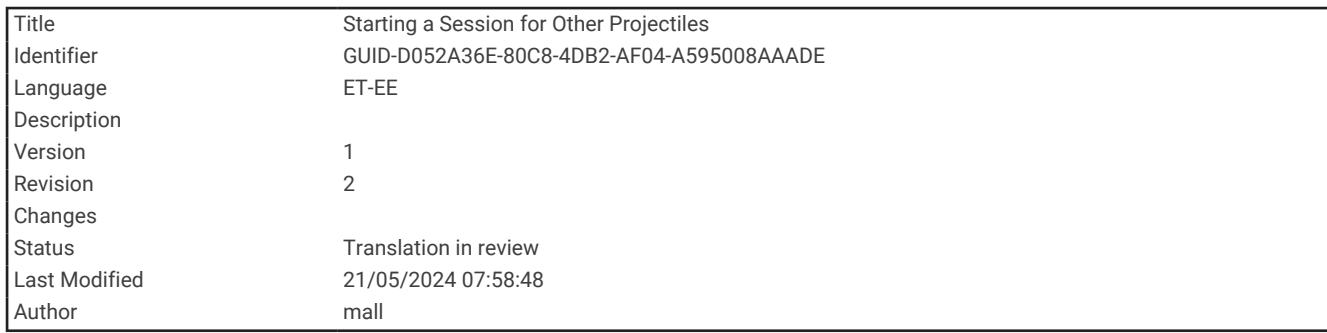

#### Muude projektiilide seansi alustamine

#### *TEATIS*

Veendu, et paigutad kronograafi alati nii, et see ei puutuks otseselt kokku kelgu tagasiliikumise, lasu või muude ohtudega, mis võivad kronograafi kahjustada.

Saad kasutada Xero C1 kronograafi, et mõõta teiste projektiilide kiirust, mis ei pruugi sobida olemasolevatesse kategooriatesse, näitaks mõned eestlaetavad tulirelvad, haavlipüssid, lingud või muud relvad.

- **1** Vali **NEW SESSION** > **OTHER**.
- **2** Vali kiirusvahemik.
- **3** Kui oled lubanud sätte **PROJECTILE WEIGHT ENTRY** (*Pro seaded*[, lehekülg 19](#page-22-0)), vali suvand:
	- Projektiili kineetilise energia arvutamiseks vali **YES** ja sisesta projektiili kaal.
	- Kineetilise energia arvutamiseta jätkamiseks vali **SKIP**.
- **4** Suuna kronograaf sihtmärgile nii, et ekraan oleks sinu poole.
- **5** Aseta rely kronograafi kõrvale, 15 cm (5 tolli) (1) kuni 35 cm (15 tolli) (2) kaugusele kronograafist.

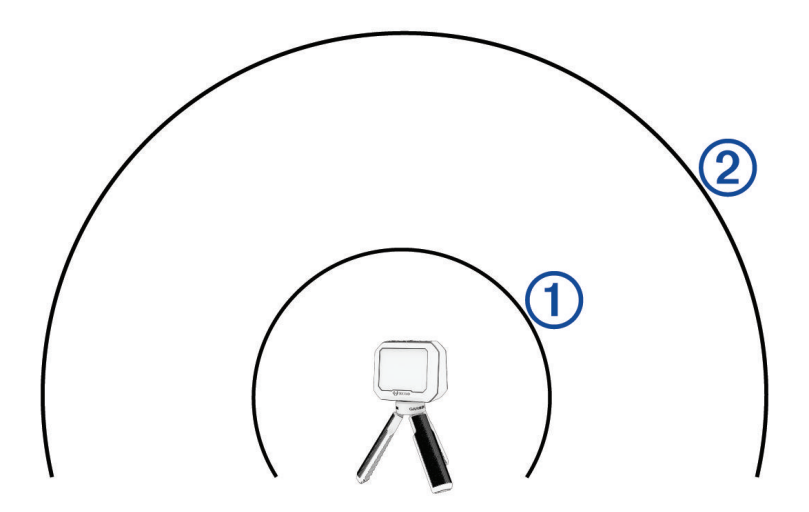

**MÄRKUS.** relva võib paigutata mis tahes punkti kronograafi lähedale, kui relva ja kronograaf asuvad üksteisest 15-35 cm (5-15 tolli) kaugusele. Vali asukoht, mis sobib su relva jaoks kõige paremini. Seade tuvastab lasud ja kuvab laskmise ajal automaatselt mõõdud.

<span id="page-14-0"></span>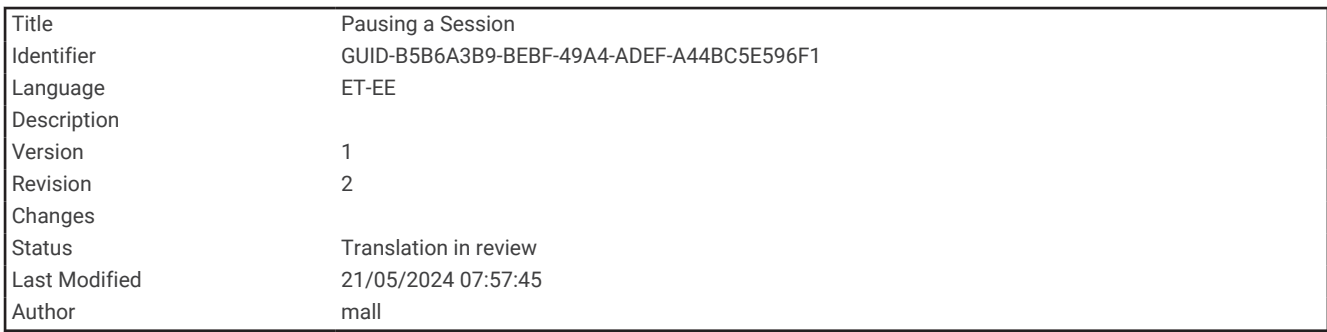

## Seansi peatamine

Saad aktiivse seansi peatada ja seda hiljem jätkata. See võib olla kasulik aku säästmiseks kui sa seadet ei kasuta.

- 1 Vajuta seansi ajal  $\sum$ .
- **2** Vali **PAUSE SESSION**.

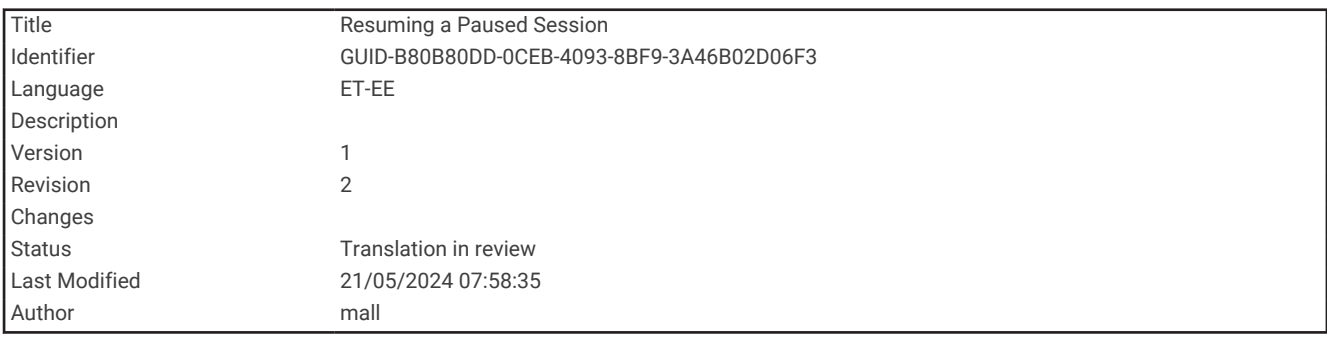

#### Peatatud seansi jätkamine

Vali peamenüüst **RESUME SESSION**.

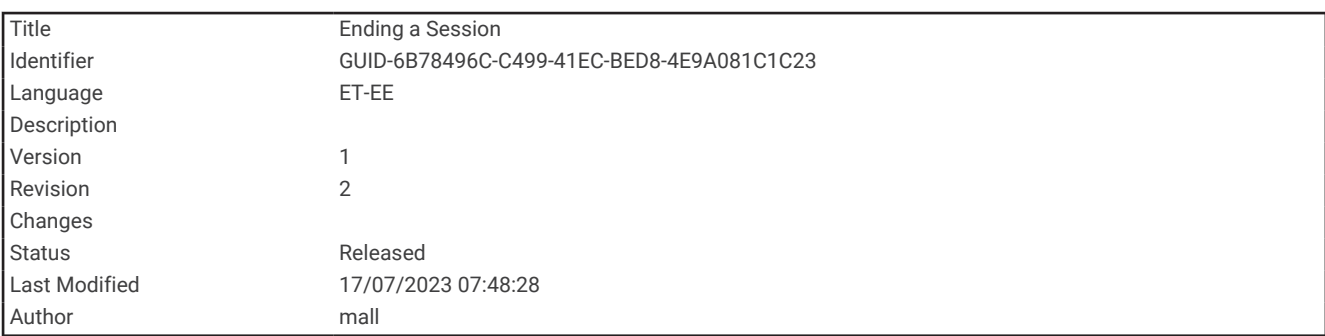

## Seansi lõpetamine

- 1 Vajuta seansi ajal  $\sum$ .
- **2** Vali **END SESSION**.

<span id="page-15-0"></span>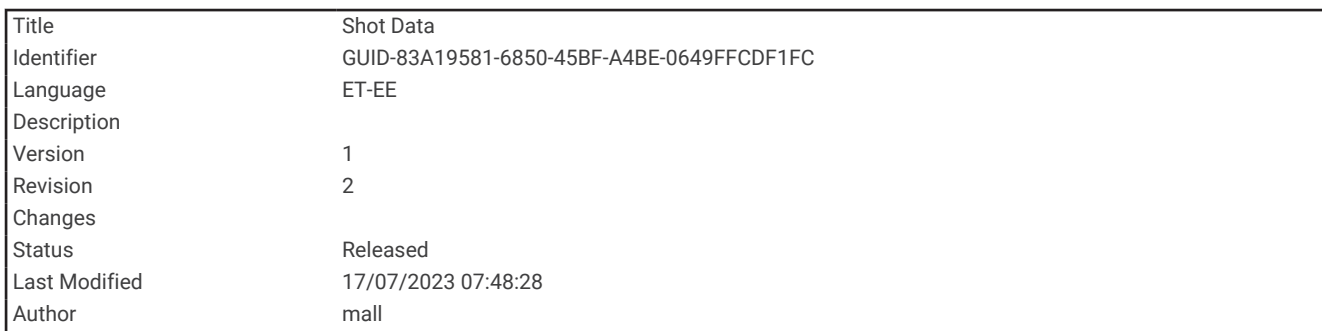

## Pildi andmed

Iga kord, kui seansi ajal lased, salvestab kronograaf lasu automaatselt. **VIHJE:** et muuta andmeväljadel kuvatavat teavet, vajuta OK ja vali DATA FIELDS.

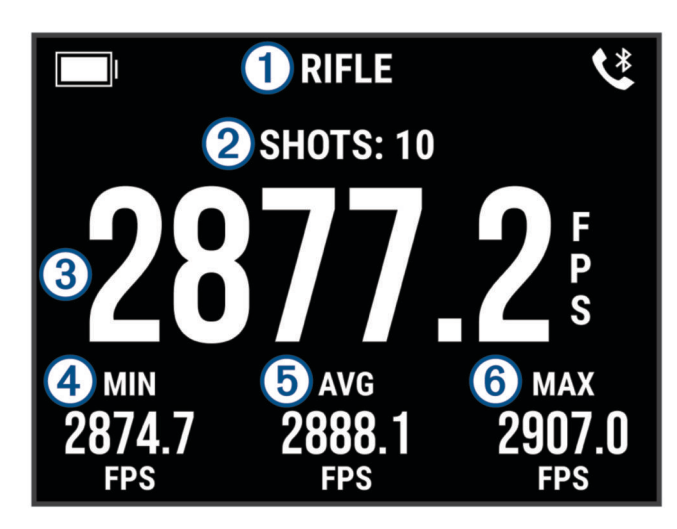

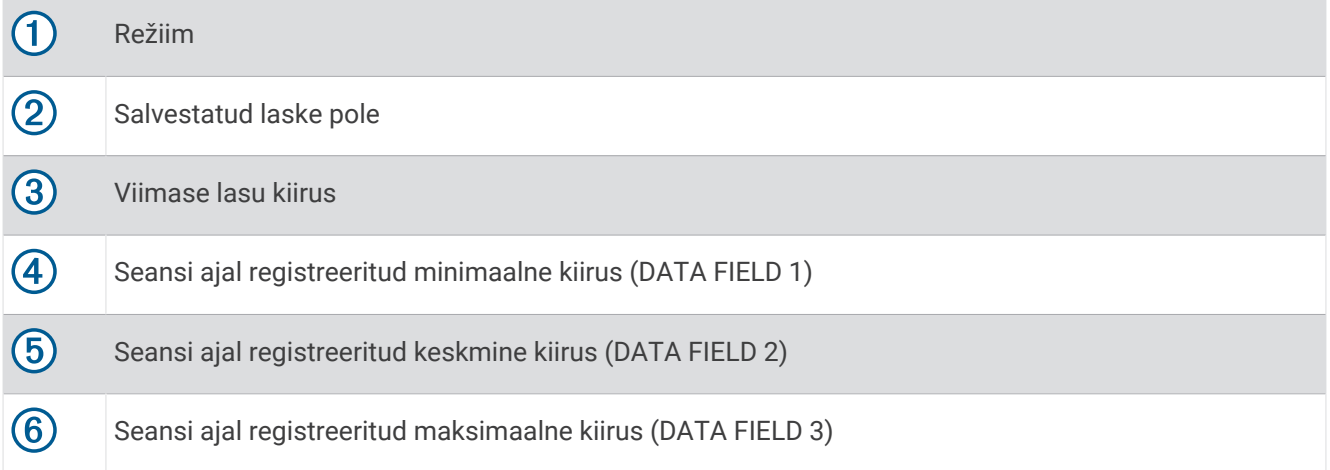

<span id="page-16-0"></span>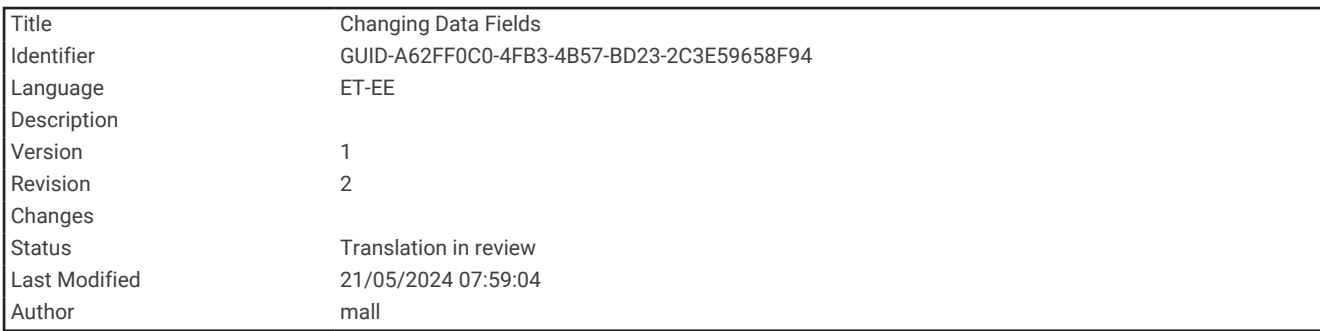

## Andmeväljade muutmine

Saad muuta andmevälju, mis kuvatakse koos sinu laskude andmetega.

- **1** Tee valik:
	- Andmeväljade muutmiseks seansi ajal, vajuta **OK** ja vali **DATA FIELDS**.
	- Andmeväljade muutmiseks enne seanssi vali **SETTINGS** > **DATA FIELDS**.
- **2** Vali andmeväli.
- **3** Vajuta nuppu **OK**, et liikuda saadaolevate andmeväljade vahel.

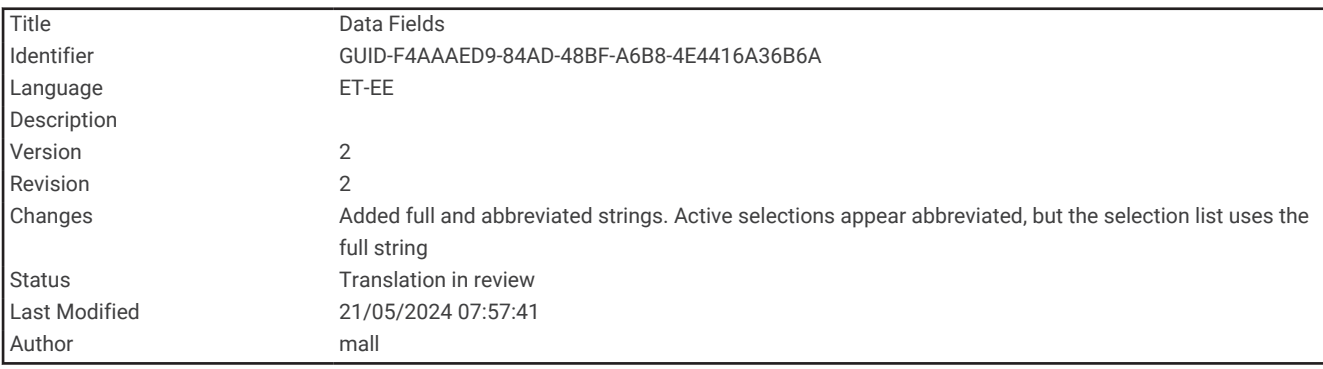

#### Andmeväljad

**AVERAGE (AVG)**: kuvab praegusel seansil salvestatud keskmise kiiruse.

- **DEVIATION FROM AVERAGE (DEV/AVG)**: näitab, kui palju erineb viimase lasu kiirus praeguse seansi laskude keskmisest kiirusest.
- **EXTREME SPREAD (EXT SPRD)**: kuvab praegusel seansil salvestatud laskekiiruse äärmise leviku. Ekstreemne dispersioon on erinevus registreeritud maksimaalse ja minimaalse kiiruse vahel.

**KINETIC ENERGY (KE)**: kuvab viimase lasu kineetilise energia.

**MÄRKUS.** luba säte PROJECTILE WEIGHT ENTRY, et kasutada andmevälja (*Pro seaded*[, lehekülg 19\)](#page-22-0).

**MAXIMUM (MAX)**: kuvab praegusel seansil salvestatud maksimaalse kiiruse.

**MINIMUM (MIN)**: kuvab praegusel seansil salvestatud minimaalse kiiruse.

**POWER FACTOR (PF)**: kuvab viimase lasu võimsusteguri. Võimsustegur on projektiili impulsi mõõtmine.

**MÄRKUS.** luba säte PROJECTILE WEIGHT ENTRY, et kasutada andmevälja (*Pro seaded*[, lehekülg 19\)](#page-22-0).

**STANDARD DEVIATION (STD DEV)**: kuvab praegusel seansil salvestatud kiiruste standardhälve. Standardhälve on arv, mis näitab, kui palju erinevad registreeritud kiirused registreeritud keskmisest kiirusest. Suur standardhälve tähendab, et registreeritud kiirused erinevad rohkem registreeritud keskmisest kiirusest. Väike standardhälve tähendab, et registreeritud kiirused on lähedased registreeritud keskmisele kiirusele.

<span id="page-17-0"></span>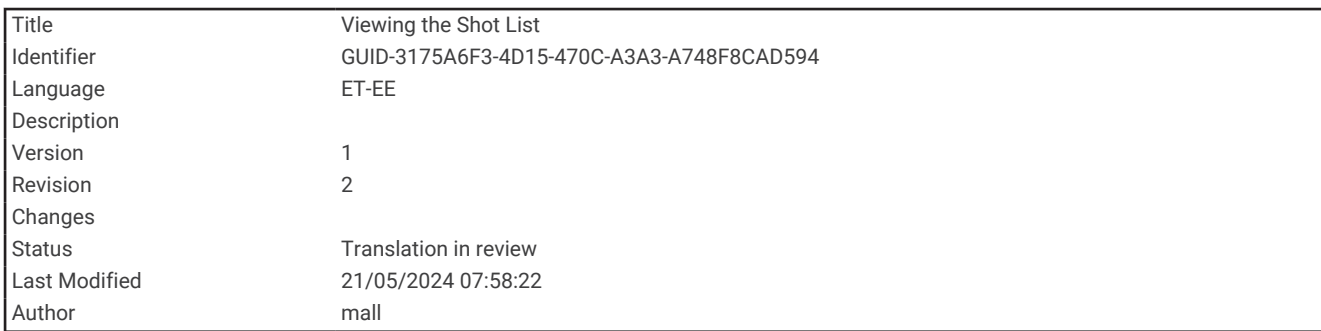

#### Laskude loendi vaatamine

Laskude loend näitab sinu seansi laskude loendit.

Tee valik:

- Praeguse seansi laskude loendi vaatamiseks vajuta **OK** ja vali **SHOT LIST**.
- Eelmise seansi võtete loendi vaatamiseks vali **HISTORY**, vali seanss ja vali **SHOT LIST**.

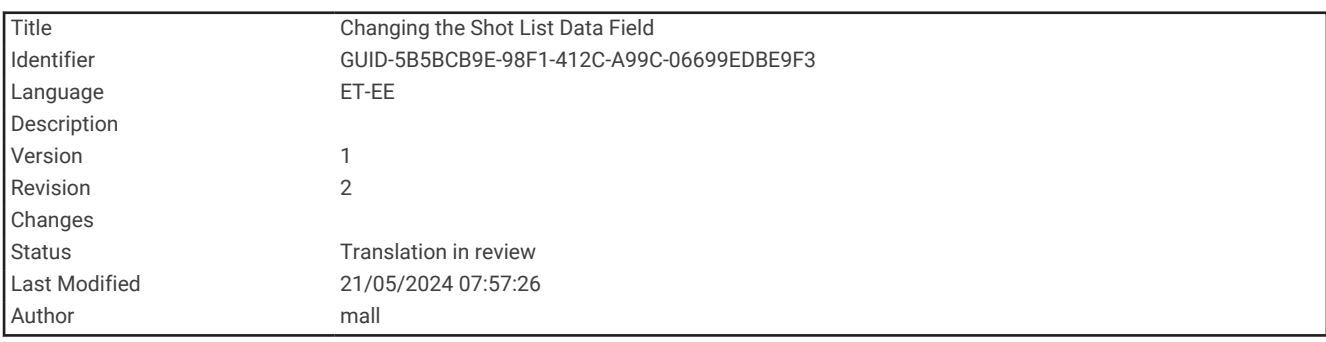

#### Laskude loendi andmevälja muutmine

Enne kui saad kõigi saadaolevate andmeväljade seast valida laskudeloendi, pead lubama sätte PROJECTILE WEIGHT ENTRY (*Pro seaded*[, lehekülg 19](#page-22-0)).

Saad muuta andmevälja, mis kuvatakse laskude loendis iga lasuga.

- **1** Tee valik:
	- Andmeväljade muutmiseks seansi ajal, vajuta **OK** ja vali **DATA FIELDS**.
	- Andmeväljade muutmiseks enne seanssi vali **SETTINGS** > **DATA FIELDS**.
- **2** Vali **SHOT LIST DATA**.
- **3** Vali andmeväli.

<span id="page-18-0"></span>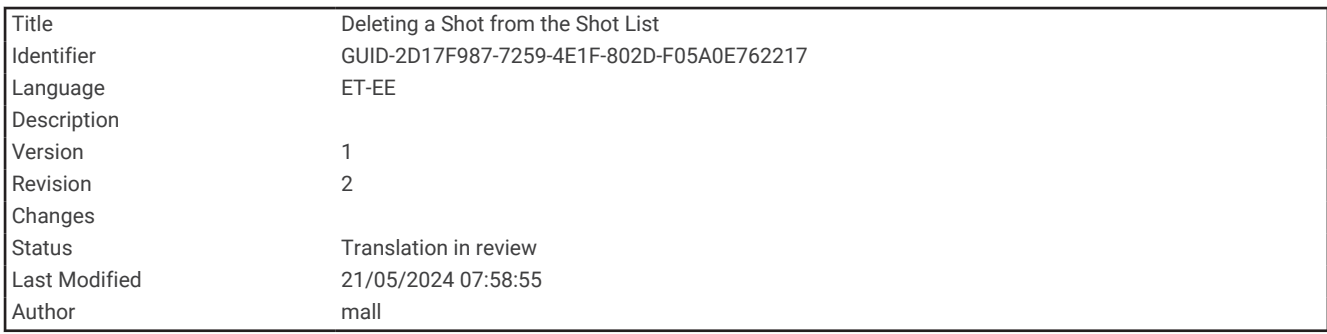

#### Lasu kustutamine Laskude loendist

Saad kustutada laske oma laskude loendist. See võib olla kasulik kui on lask, mida sa ei soovi oma seansi statistikasse lisada.

**MÄRKUS.** kui kustutad lasu kronograafi laskude loendist peale ShotView™ rakendusega sünkroonimist, ei kustutata lasku rakendusest.

- **1** Tee valik:
	- Lasu kustutamiseks praegusest seansist vajuta **OK** ja vali **SHOT LIST**.
	- Lasu kustutamiseks eelmisest seansist, vali **HISTORY**, vali seanss ja vali **SHOT LIST**.
- **2** Vali lask ja vali **DELETE**.

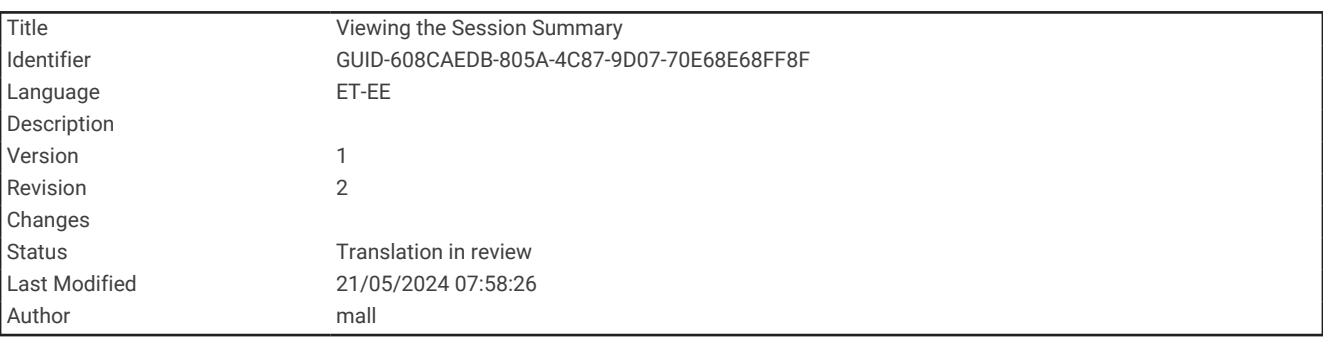

#### Seansi kokkuvõtte vaatamine

Seansi kokkuvõte näitab sinu praeguse seansi statistika loendit.

Tee valik:

- Praeguse seansi kokkuvõtte vaatamiseks vajuta nuppu **OK**, ja vali **SESSION SUMMARY**.
- Eelmise seansi kokkuvõtte vaatamiseks vali **HISTORY**, vali seanss ja vali **SESSION SUMMARY**.

<span id="page-19-0"></span>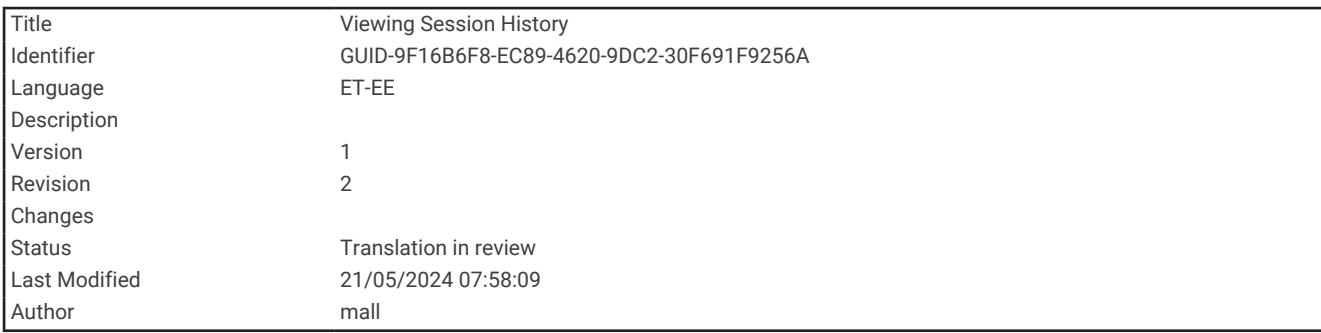

#### Seansi ajaloo vaatamine

Saad vaadata oma laskmise üksikasju varem salvestatud seansside kohta.

- **1** Vali peamenüüst **HISTORY**.
- **2** Vali seanss.
- **3** Tee valik:
	- Seansi andmete kokkuvõtte vaatamiseks, vali **SESSION SUMMARY**.
	- Valitud seansi ajal salvestatud laskude täieliku loendi vaatamiseks, vali **SHOT LIST**.

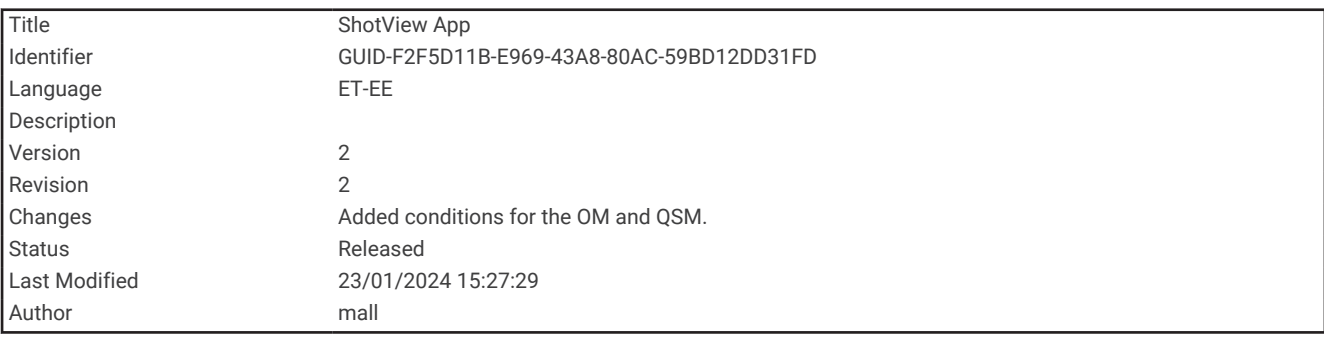

## Rakendus ShotView

Võid laadida oma nutitelefoni rakenduse ShotView, et vaadata Xero C1 kronograafile salvestatud üksikasjalikku statistikat ja lasuanalüüse.

Lisateavet saad vaadata veebisaidilt**[garmin.com/shotviewapp](http://www.garmin.com/shotviewapp)**.

<span id="page-20-0"></span>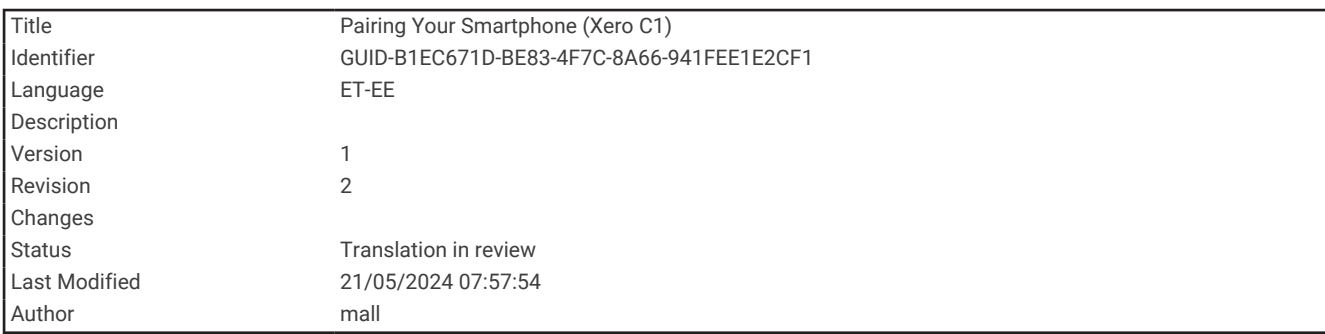

## Nutitelefoniga sidumine

Seadme Xero C1 ühendusfunktsioonide kasutamiseks tuleb see siduda rakenduse ShotView kaudu, mitte nutitelefoni Bluetooth® seadete kaudu.

- **1** Lülita oma Xero C1 kronograaf sisse ning aseta kronograaf ja nutitelefon üksteisest kuni 3 m (10 jala) kaugusele.
- **2** Vali oma Xero C1 kronograafil **SETTINGS** > **CONNECTIVITY**.
- **3** Luba suvand **STATUS** ja vali **PAIR PHONE**.
- **4** Rakenduse ShotView allalaadimiseks ja installimiseks skanni telefoni abil QR-koodi. **VIHJE:** qR-koodi saab skannida enamike telefonide kaamerarakendusega.
- 5 Järgi ekraanil kuvatavaid juhiseod, et kontole Garmin® sisse logida ning paaristamine ja seadistamine lõpule viia.

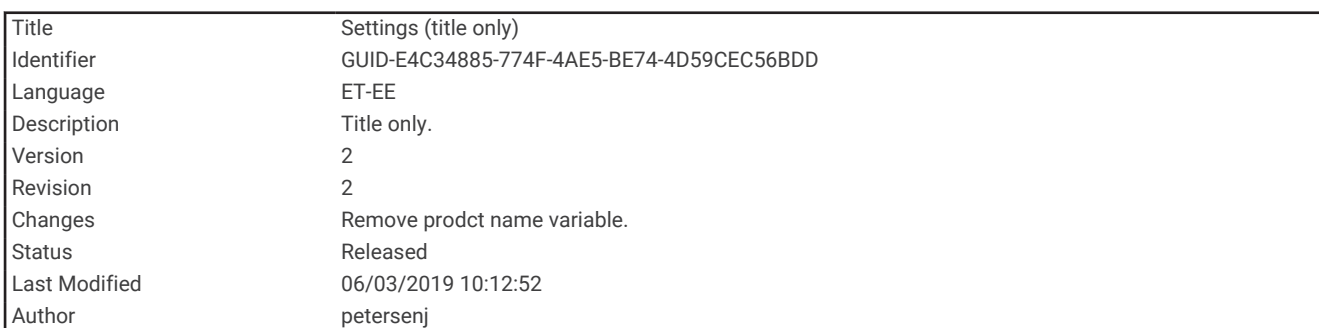

## Seaded

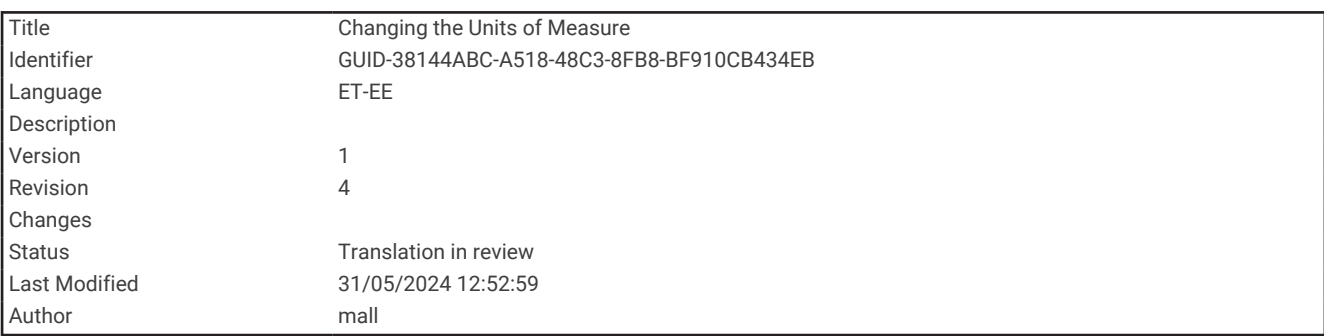

## Mõõtühikute muutmine

- **1** Vali **SETTINGS** > **UNITS**.
- **2** Vali mõõtühik ja vajuta **OK**.

<span id="page-21-0"></span>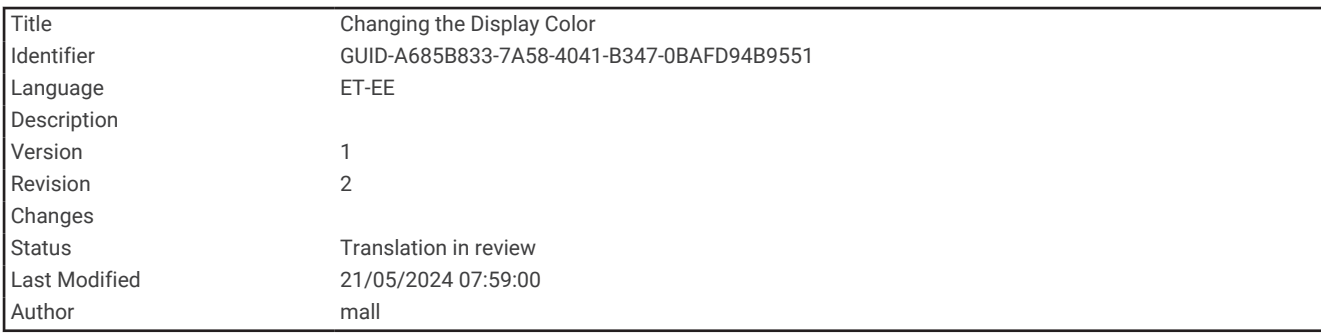

## Ekraani värvi muutmine

**1** Tee valik:

- Ekraani värvi muutmiseks seansi ajal, vajuta **OK**, ja vali **DISPLAY COLOR**.
- Ekraani värvi muutmiseks väljaspool seanssi, vali **SETTINGS** > **DISPLAY COLOR**.
- **2** Vajuta **OK**, et liikuda värvivalikute vahel.

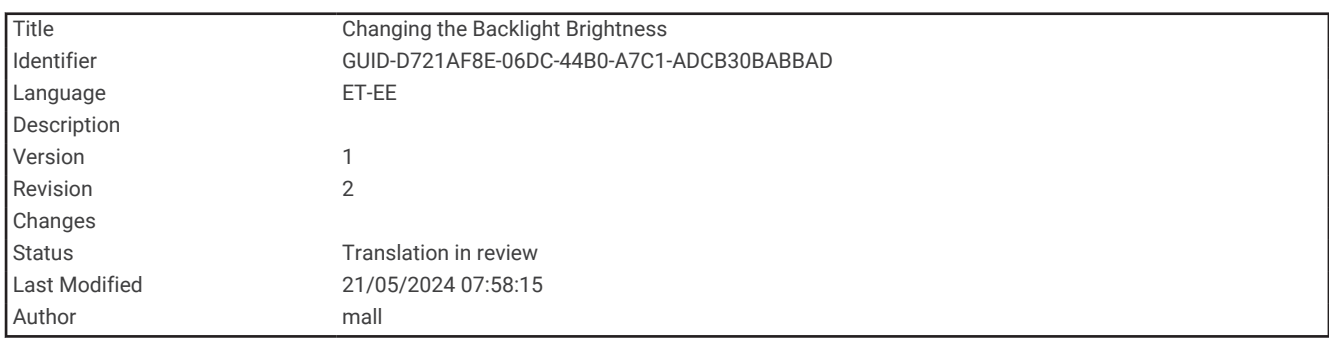

#### Taustvalgustuse heleduse muutmine

- **1** Tee valik:
	- Taustvalguse heleduse muutmiseks seansi ajal, vajuta **OK**, ja vali **BACKLIGHT**.
	- Taustvalgustuse heleduse muutmiseks väljaspool seanssi, vali **SETTINGS** > **BACKLIGHT**.
- **2** Vajuta **OK**, et liikuda heleduse tasemete vahel.

<span id="page-22-0"></span>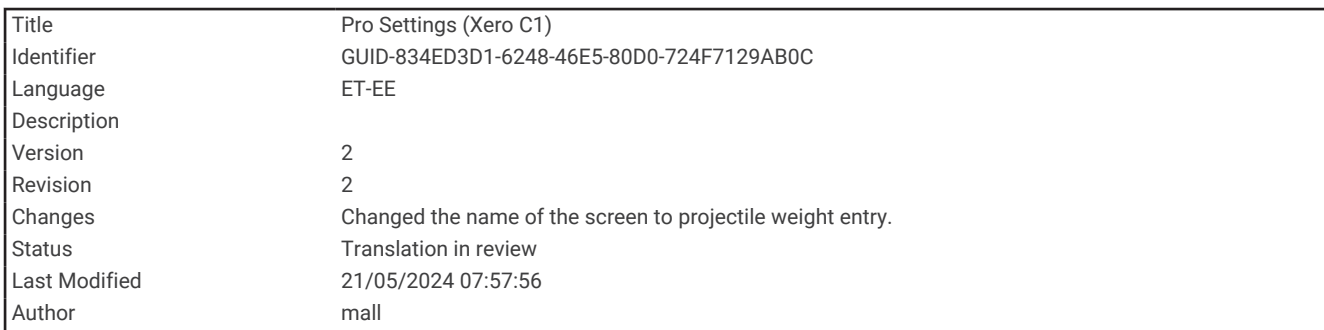

## Pro seaded

#### Vali **SETTINGS** > **PRO SETTINGS**.

**PROJECTILE WEIGHT ENTRY**: lubab või keelab projektiili kaalu sisestamise ekraani enne iga seanssi. Projektiili kaalu abil saad arvutada oma projektiili kineetilise energia ja võimsusteguri.

**SHOW ALIGNMENT DIAGRAMS**: lubab või keelab enne iga seanssi kuvatavad joondusskeemid.

**MÄRKUS.** joondusskeem kuvatakse uue režiimi esmakordsel kasutamisel isegi pärast joondusskeemide keelamist.

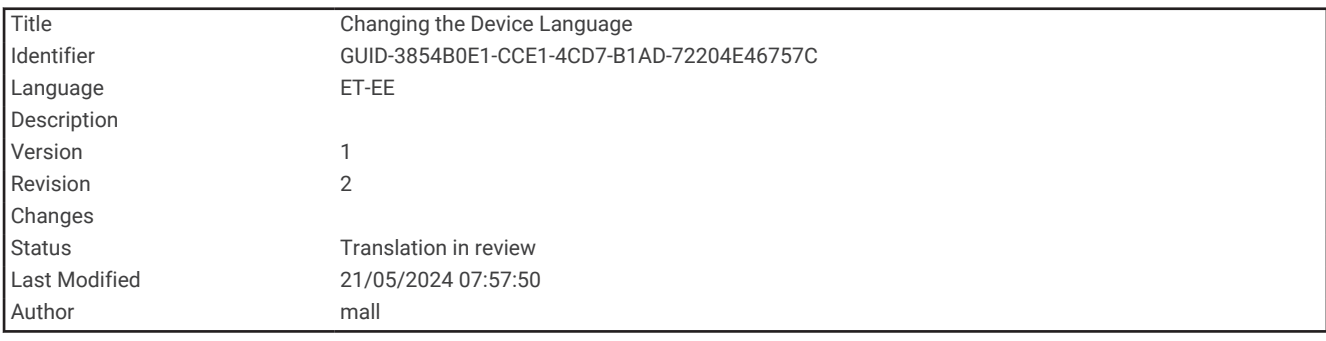

## Seadme keele muutmine

- **1** Vali **SETTINGS** > **LANGUAGE**.
- **2** Vali keel.

<span id="page-23-0"></span>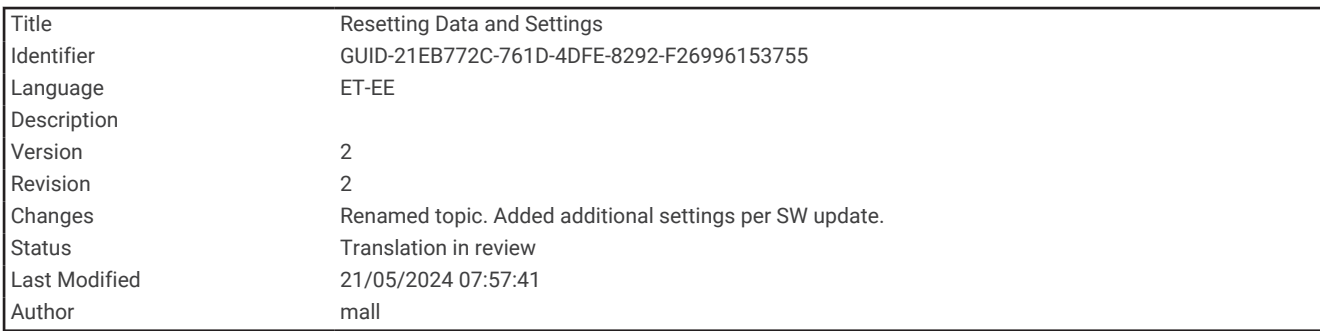

## Andmete ja sätete lähtestamine

Seade pakub valikuid kasutajaandmete kustutamiseks ning kõigi tehasesätete taastamiseks.

**MÄRKUS.** kui kustutad kronograafist andmed pärast ShotView rakendusega sünkroonimist, siis andmeid rakendusest ei kustutata.

- **1** Vali **SETTINGS** > **RESET**.
- **2** Tee valik:
	- Kõigi salvestatud seansside kustutamiseks, vali **CLEAR ALL SESSIONS**.
	- Kõigi seadete lähtestamiseks, vali **RESET ALL SETTINGS**.
	- Kõigi seadete lähtestamiseks tehase vaikesäteteks ning kõigi kasutajaandmete ja seansside kustutamiseks, vali **FACTORY RESET**.
- **3** Vali **YES**.

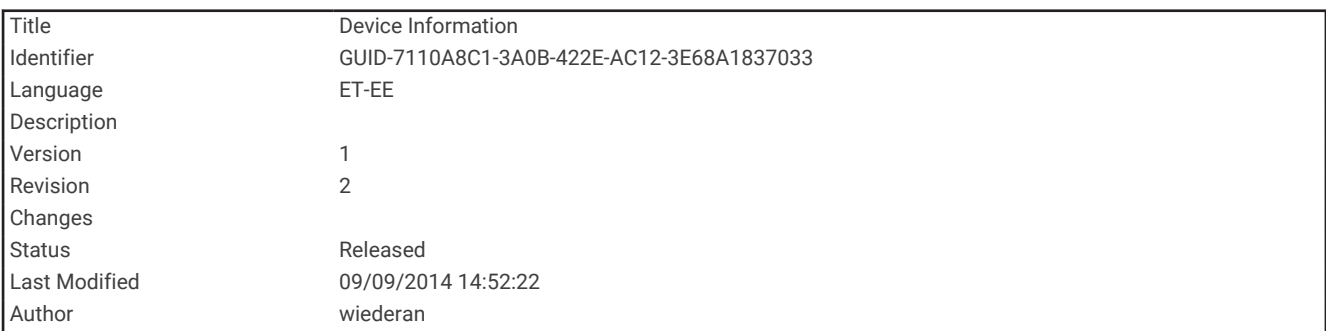

## Seadme teave

<span id="page-24-0"></span>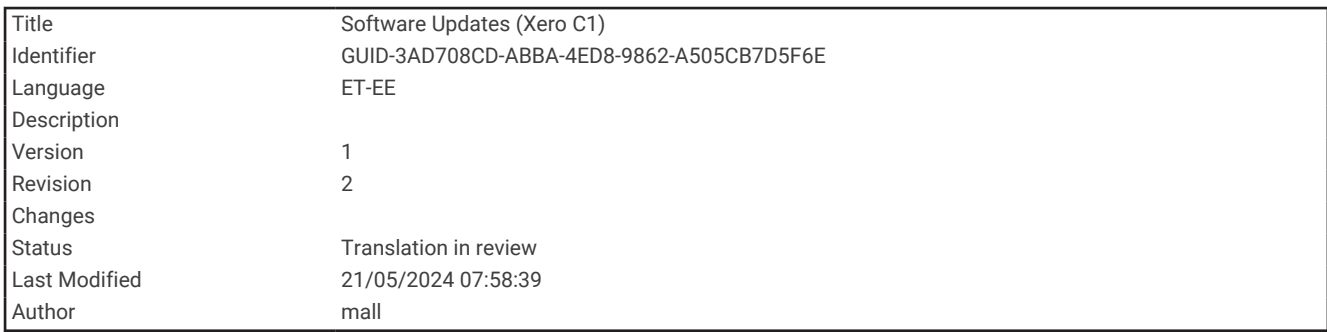

#### **Tarkvarauuendused**

Tarkvarauuendused täiustavad seadme funktsioone ja toimimist. Tarkvarauuendused ei ole väga mahukad ja nende installimisele kulub paar minutit.

Seadme uuendamiseks on kaks võimalust.

- Saad kronograafi uuendada ShotView nutitelefoni rakenduse abil (*Tarkvara uuendamine rakenduse ShotView abil*, lehekülg 21).
- Saad ühendada kronograafi arvutiga ja värskendada seda Garmin Express™ rakenduse abil (*[Tarkvara](#page-25-0) [uuendamine teenusega Garmin Express](#page-25-0)*, lehekülg 22).

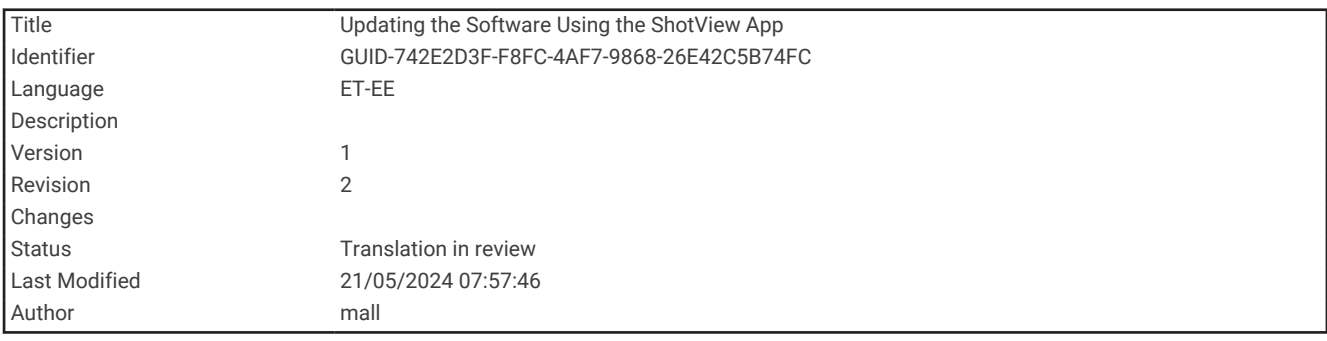

#### Tarkvara uuendamine rakenduse ShotView abil

Kui uuendus on saadaval, saadab rakendus ShotView selle automaatselt kronograafi.

Kui värskendus edastatakse sinu kronograafi, palub kronograaf sul värskendus installida. Kui otsustad värskendust mitte installida, palutakse sul järgmisel kronograafi sisselülitamisel värskendus installida.

Uuenduse installimise ajal ei tohi seadet välja lülitada.

Kui uuendus on installitud, käivitub seade uuesti ja töötab tavapäraselt.

<span id="page-25-0"></span>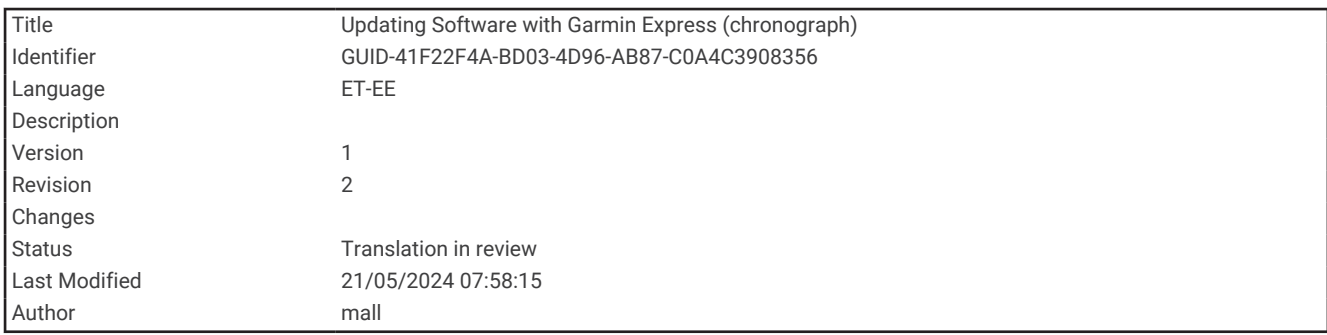

#### Tarkvara uuendamine teenusega Garmin Express

Kasuta rakendust Garmin Express ja laadi alla ning installi oma seadmesse kõige uuemad tarkvarauuendused.

- **1** Kui sul pole arvutisse rakendust Garmin Express installitud, ava veebiaadress [garmin.com/express](http://www.garmin.com/express) ning järgi ekraani esitatud juhiseid ja installi see (*[Installimine Garmin Express](#page-26-0)*, lehekülg 23).
- **2** Ava rakendus **G** Garmin Express.
- **3** Ühenda seade USB-C-kaabli abil arvutiga.

Kaabli väiksem ots ühendatakse USB-C pessa  $\textcircled{1}$  seadmes Xero C1 ning suurem ots arvuti vabasse USBpordiga.

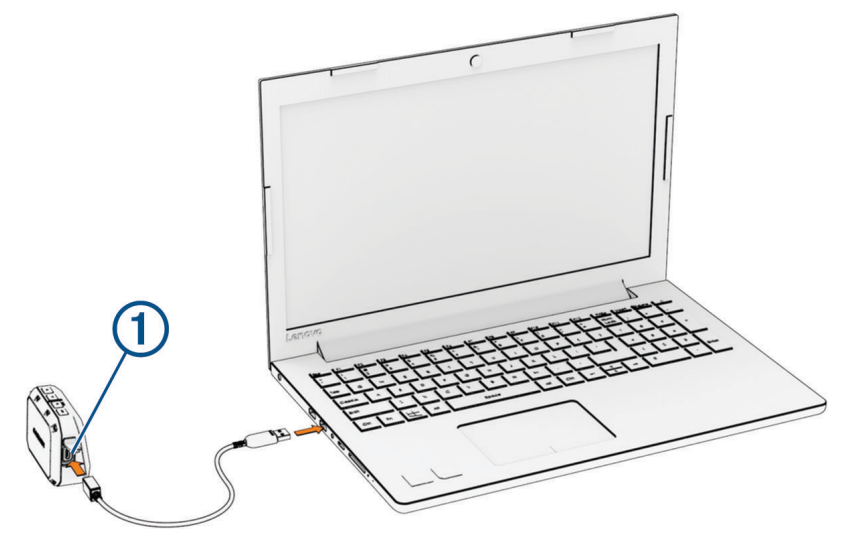

**4** Rakenduses Garmin Express klõpsa valikut **Lisa seade**.

Rakendus Garmin Express otsib seadmeid ning kuvab seadme nime ja seerianumbri.

**5** Klõpsa valikut **Lisa seade** ning järgi ekraanil esitatavaid juhiseid ja lisa oma seade rakendusse Garmin Express.

Kui seadistamine on lõppenud, kuvab rakendus Garmin Express seadme jaoks saada olevad uuendused.

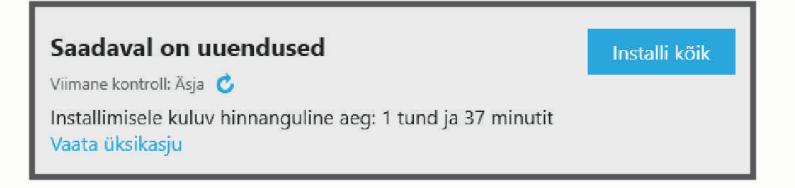

- <span id="page-26-0"></span>**6** Tee valik:
	- Kõigi saadaolevate uuenduste installimiseks klõpsa **Installi kõik**.
	- Kindla uuenduse installimiseks klõpsa **Vaata üksikasju** ning seejärel soovitud uuenduse kõrval valikut **Installi** .

Tarkvara Garmin Express laadib ja installib uuendused sinu seadmesse.

**7** Uuendamise ajal järgi ekraanil esitatavaid juhiseid ja vii uuenduste installimine lõpule. Näiteks võib rakendus Garmin Express uuendamise ajal paluda seadme eraldada ja uuesti ühendada.

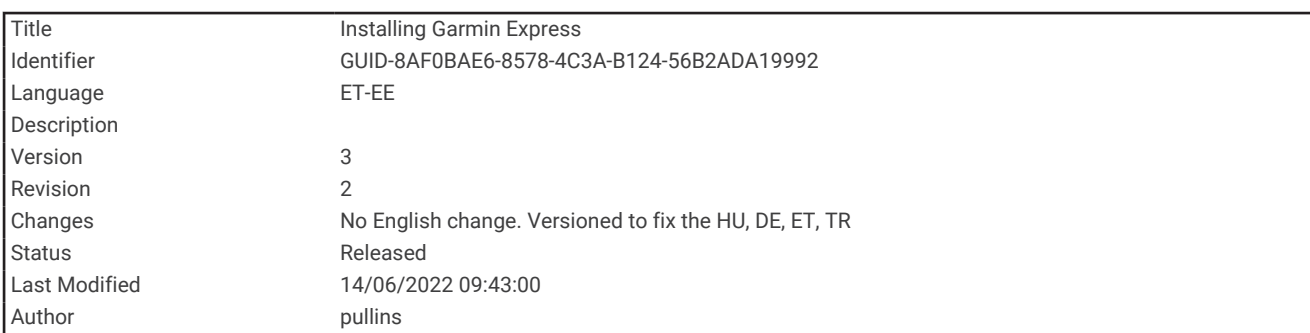

#### Installimine Garmin Express

Rakendus Garmin Express on saadaval Windows® ja Mac® arvutitele.

- **1** Ava arvutis aadress [garmin.com/express](http://www.garmin.com/express).
- **2** Tee valik:
	- Süsteeminõuete nägemiseks ja veendumaks, kas rakendus Garmin Express sinu arvutiga ühildub, vali **Süsteeminõuded**.
	- Opsüsteemiga Windows arvutisse installimiseks vali **Laadi Windowsi jaoks alla**.
	- Opsüsteemiga Mac arvutisse installimiseks vali **Laadi Maci jaoks alla**.
- **3** Ava allalaaditud fail ja järgi installi lõpuleviimiseks ekraanil kuvatavaid juhiseid.

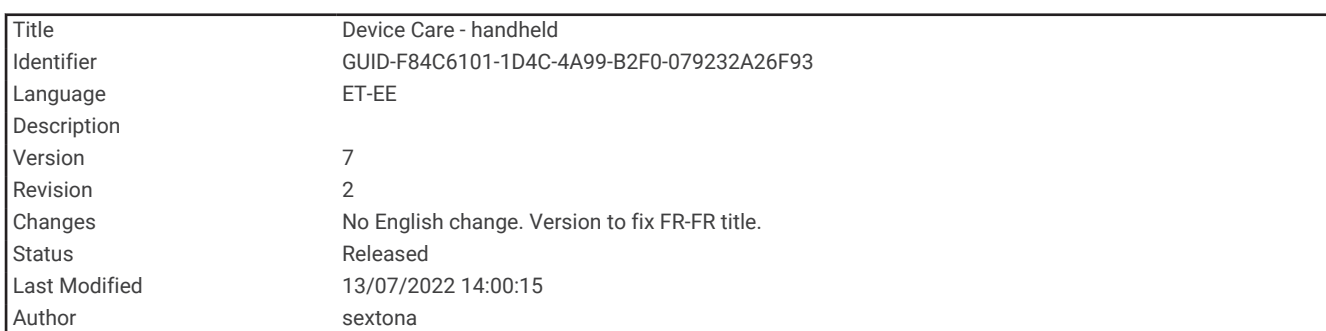

#### Seadme hooldamine

*TEATIS*

Ära hoia seadet pikka aega äärmuslike temperatuuridega kohas – see võib põhjustada jäädavaid kahjustusi.

Väldi keemilisi puhastusvahendeid, lahusteid, päikesekaitsekreeme ja putukatõrjevahendeid, mis võivad plastosi ja viimistlust kahjustada.

Kinnita ilmastikukaitse tugevalt, et vältida USB-pordi kahjustamist.

Väldi tugevaid lööke ja hoolimatut käsitsemist, sest see võib seadme tööiga lühendada.

<span id="page-27-0"></span>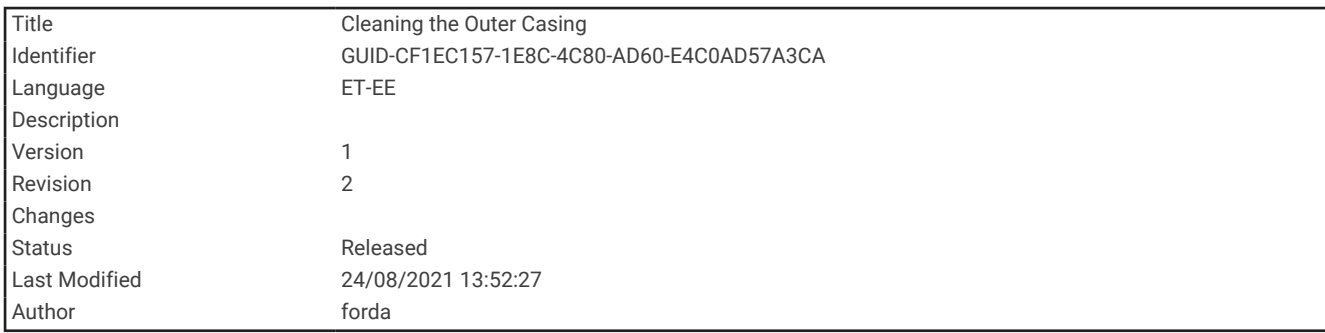

## Korpuse puhastamine

*TEATIS*

Väldi kemikaalide ja puhastuslahuste kasutamist, mis võivad plastikkomponente kahjustada.

- **1** Seadme korpust (mitte ekraani) puhastage puhastuslahusega immutatud pehme lapiga.
- **2** Kuivata seade.

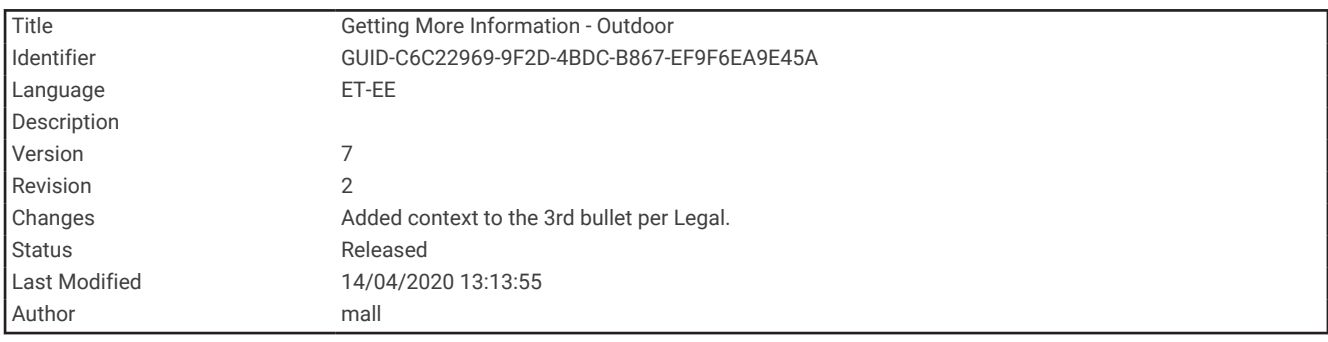

#### Lisateabe hankimine

Lisateavet toote kohta leiate Garmin veebisaidilt.

- Ava [support.garmin.com,](http://support.garmin.com) et leida rohkem kasutusjuhendeid, artikleid ja tarkvarauuendusi.
- Ava [buy.garmin.com](http://buy.garmin.com) või võta ühendust ettevõtte Garmin edasimüüjaga, et saada teavet valikuliste tarvikute ja varuosade kohta.

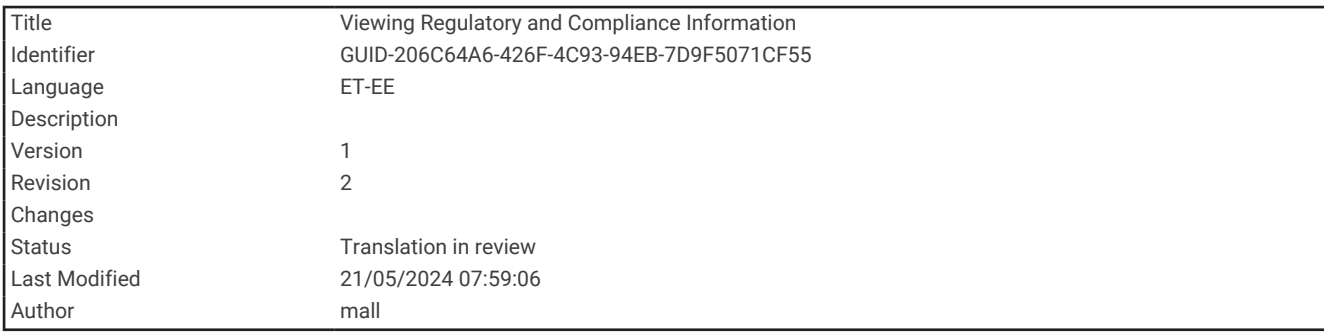

#### E-sildi regulatiiv- ja vastavusteabe vaatamine

Kõnealusel seadmel on elektrooniline silt. E-silt võib sisaldada regulatiivteavet, nagu USA riikliku sideameti FCC väljastatud tuvastusnumbrid või regionaalsed vastavustähised, samuti kohaldatavat toote- ja litsentsiteavet.

- **1** Vali peamenüüst **SETTINGS**.
- **2** Vali **ABOUT**.

<span id="page-28-0"></span>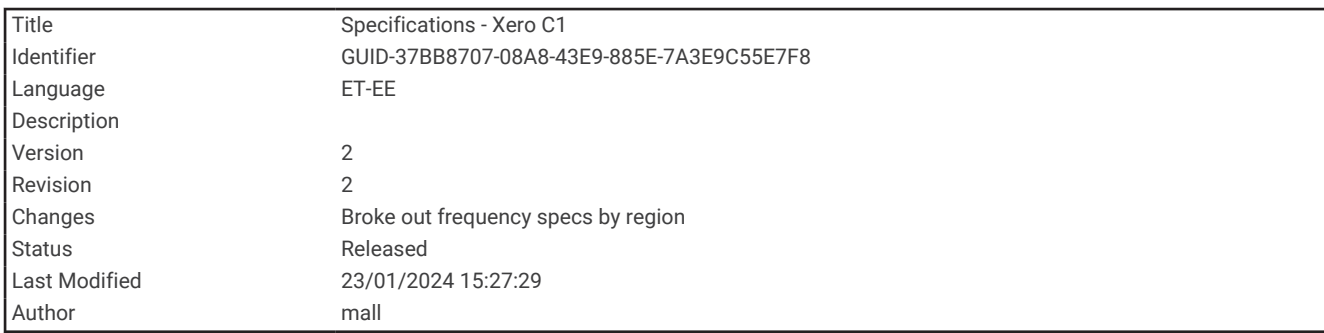

## Tehnilised andmed

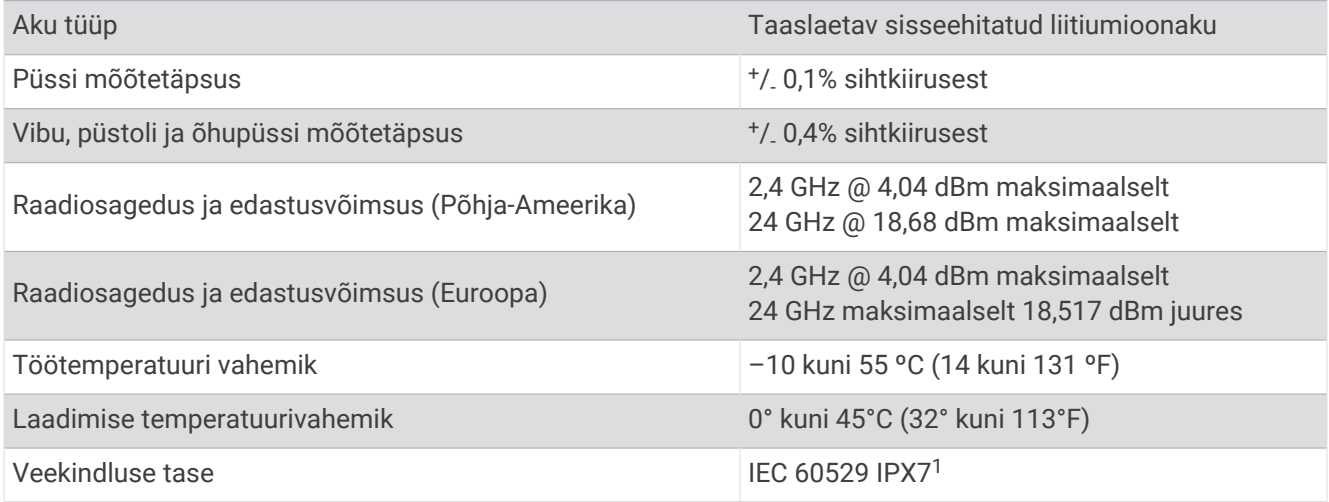

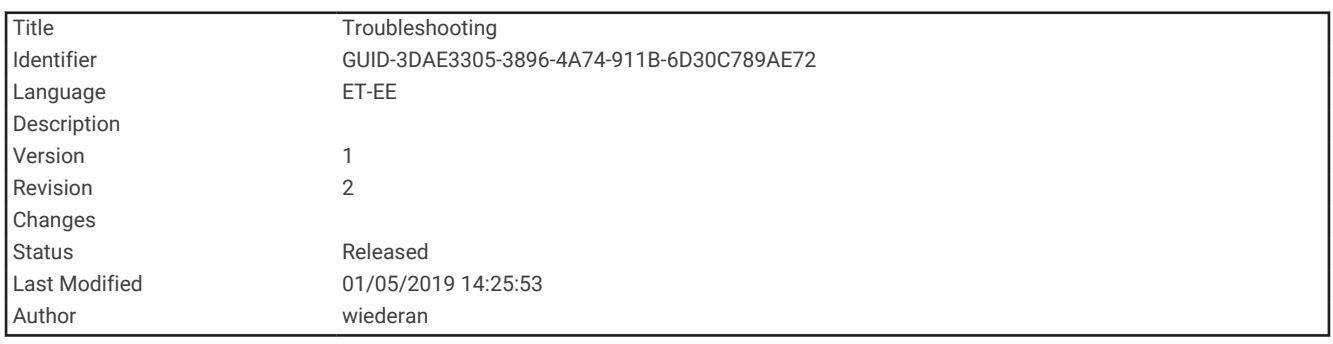

## **T**õrkeotsing

<sup>1</sup> Seade võib olla kuni 30 minutit 1 meetri sügavuses vees. Lisateavet vt veebilehelt [www.garmin.com/waterrating.](http://www.garmin.com/waterrating)

<span id="page-29-0"></span>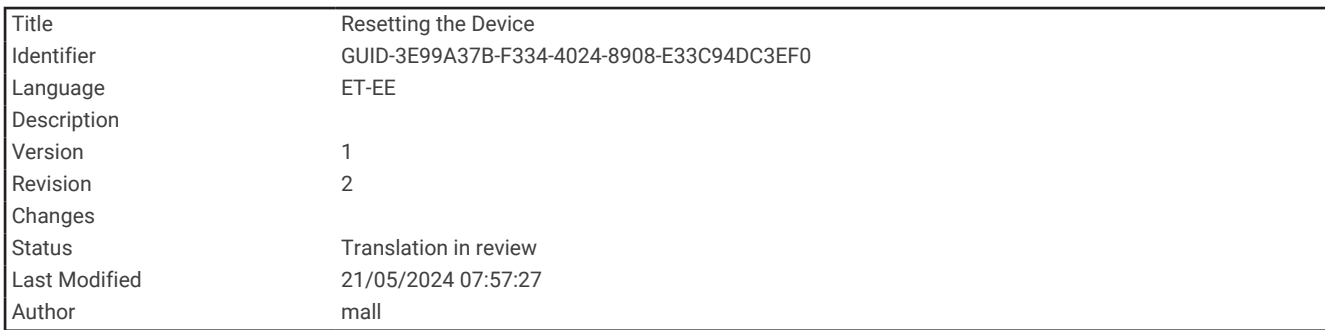

#### Seadme lähtestamine

Kui seade ei reageeri, pead selle võib-olla lähtestama. See ei kustuta sinu andmeid ega ühtki seadet.

Hoia nuppu **PWR** 20 sekundit all.

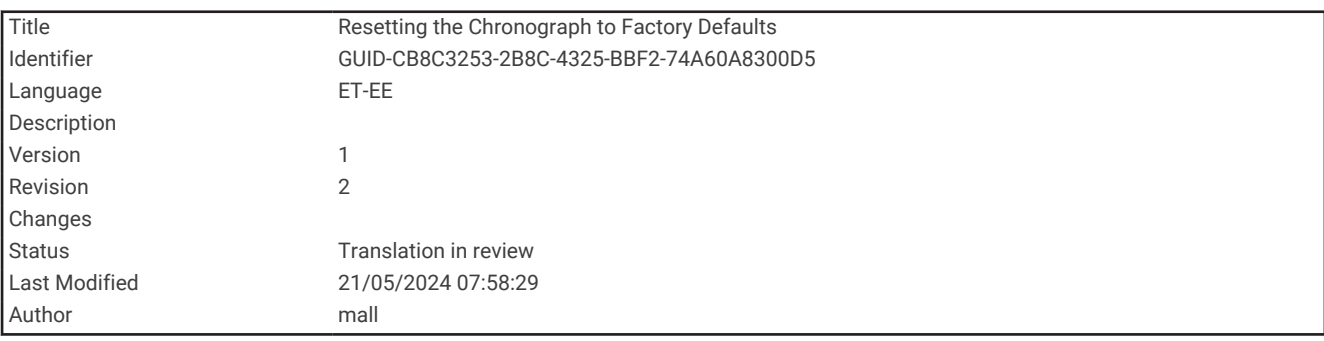

#### Kronograafi lähtestamine tehase vaikeseadetele

Saad oma seadme lähtestada tehase vaikeseadetele. Lähtestamine kustutab kronograafist kõik andmed.

- **1** Lülita kronograaf välja.
- 2 Hoides all nuppu OK ja  $\vee$ , vajuta PWR et seade sisse lülitada.
- **3** Kui kuvatakse Xero logo, vabastage nupp **OK**.
- 4 Hoia sõrme nupul **V** kuni seade käivitub.

<span id="page-30-0"></span>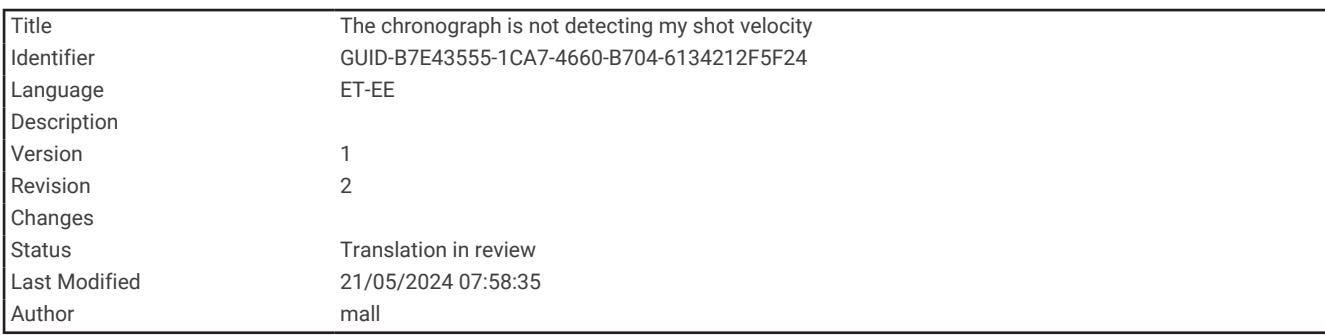

#### Kronograaf ei tuvasta minu laskmise kiirust

Saad teha neid tegevusi, et kindlaks teha, miks kronograaf kiirust ei tuvasta.

- Veendu, et kronograaf oleks suunatud sihtmärgi poole. Kui ekraan on sinu poole suunatud, peaks kronograafi suur lame külg olema suunatud sihtmärgile.
- Veendu, et sihtmärk oleks kronograafist vähemalt 20 meetri või 20 jardi kaugusel.
- Veendu, et kronograaf ja relv oleksid sinu relvatüübist lähtuvalt õigesti joondatud (*[Pildi andmete](#page-8-0) [salvestamine](#page-8-0)*, lehekülg 5).
- Veendu, et seanss on aktiivne. Laskmise andmete ekraan ilmub kui seanss on aktiivne.
- Veendu, et valisid seansi seadistamisel on relva ja projektiili jaoks õige kiirusvahemiku.

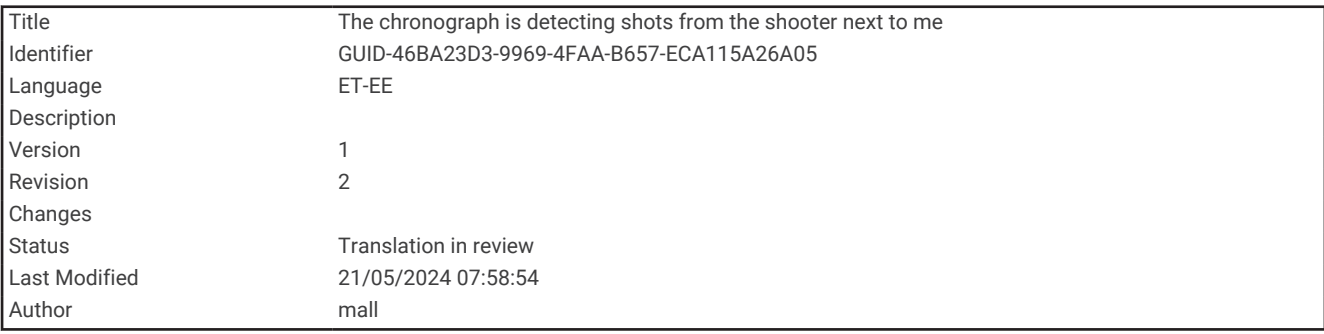

#### Kronograaf tuvastab minu kõrval tulistaja laske.

Kronograafil on võimalik tuvastada kõrvuti asetsevate laskurite lasud. Parima tulemuse saavutamiseks peaksid alati tagama, et lähim laskur on sinust vähemalt 1,5 m (5 jala) kaugusel.

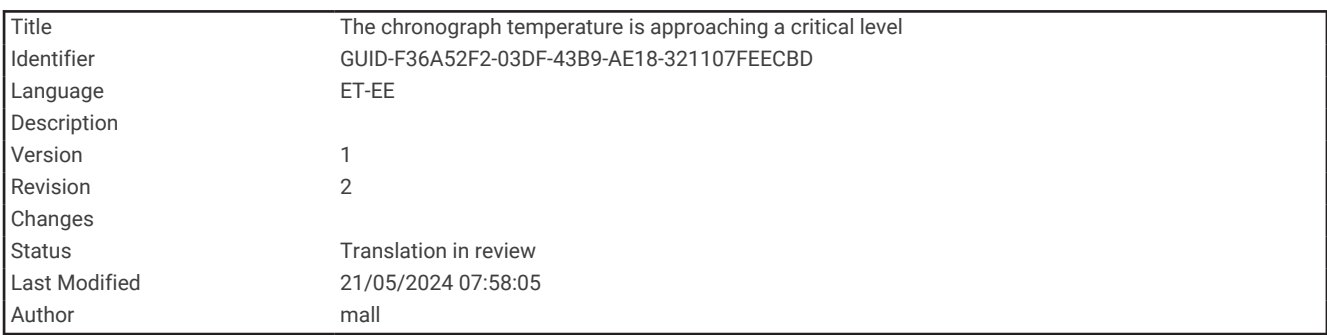

#### Kronograafi temperatuur läheneb kriitilisele tasemele

Ülekuumenemise vältimiseks Xero C1 lülitub seade välja, kui seda kasutatakse temperatuuril, mis ületab loetletud töötemperatuuri (*[Tehnilised andmed](#page-28-0)*, lehekülg 25). Hoiatusteate kuvamisel peaksid viima seadme jahedamasse kohta.

<span id="page-31-0"></span>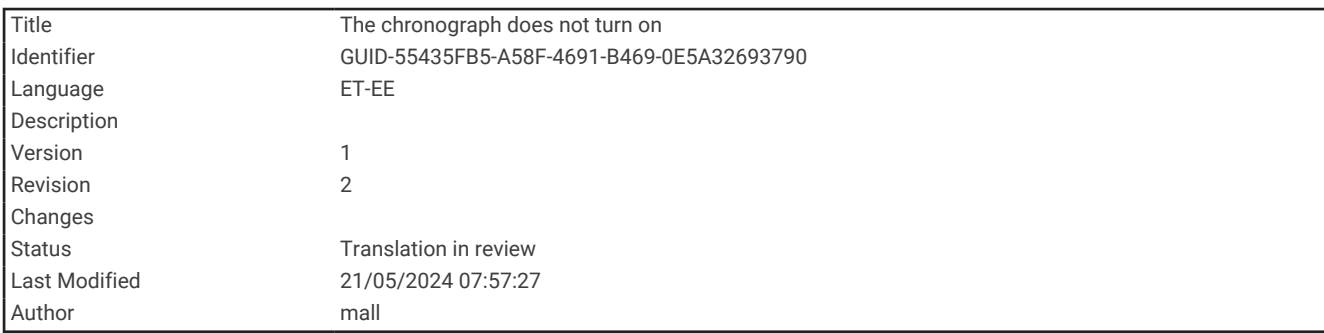

## Kronograaf ei lülitu sisse.

- Veendu, et seade oleks lubatud töö- ja laadimistemperatuuri vahemikus (*[Tehnilised andmed](#page-28-0)*, lehekülg 25).
- Lae seadet 4 tundi (*[Seadme laadimine](#page-7-0)*, lehekülg 4). Kui kronograaf ei lülitu sisse, ühenda laadija lahti ja lae seda veel 4 tundi.

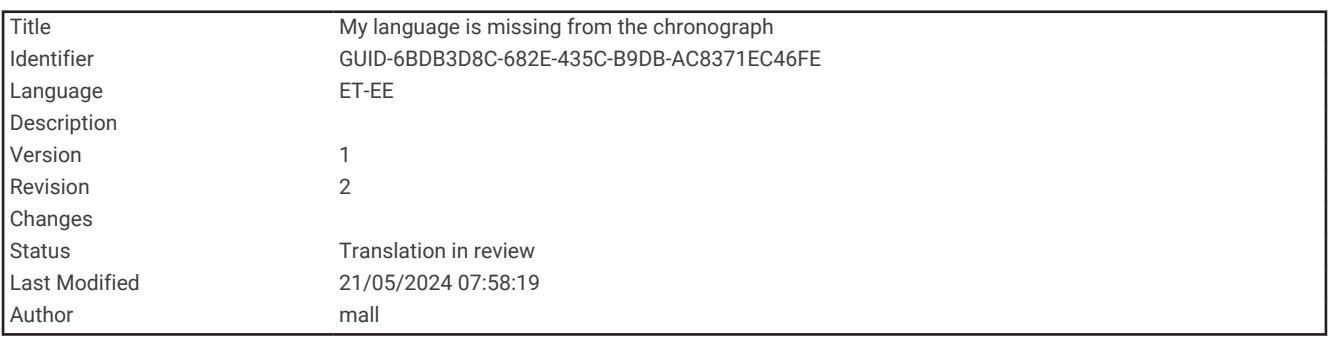

## Minu keelt ei ole kronograafis

Kui sinu Xero C1 kronograafist puuduvad keelefailid, saad need Garmin Express rakenduse abil uuesti installida.

- **1** Lae alla ja installi Garmin Express rakendus oma arvutisse (*[Installimine Garmin Express](#page-26-0)*, lehekülg 23).
- **2** Ühenda Xero C1 kronograaf arvutiga, kasutades USB-C kaablit.
- **3** Vali rakendusest Garmin Express oma Xero C1 seade.
- **4** Vali **Tools & Content**.
- **5** Vali vahekaart **Utilities**.
- **6** Vali **Language Files**.
- **7** Vali üks või mitu keelt ja vali **Install Now**.

## **Indeks**

#### <span id="page-32-0"></span>**G**

Garmin Express **[23](#page-26-0)**

#### **S**

seade hooldamine **[23](#page-26-0)** puhastamine **[24](#page-27-0)**

#### **T**

tarvikud **[24](#page-27-0)** tõrkeotsing **[24](#page-27-0)**